# RTA1320 ADSL Router

# **User's Manual**

Rev: 1.0

#### 2005/2/1

No part of this publication may be reproduced in any form by any means without the prior written permission. Other trademarks or brand names mentioned herein are trademarks or registered trademarks of their respective companies.

This manual currently suits for RTA1320.

# **Safety Notes**

| For Installation |       | Use only the type of power source indicated on the marking labels.                                                                                                    |
|------------------|-------|----------------------------------------------------------------------------------------------------|
|                  |       | Use only power adapter supplied with the product.                                                                                                    |
|                  |       | Do not overload wall outlet or extension cords as this may increase the risk of electric shock or fire. If the power cord is frayed, replace it with a new one.                                                                                                    |
|                  |       | Proper ventilation is necessary to prevent the product overheating. Do not block or cover the slots and openings on the device, which are intended for ventilation and proper operation. It is recommended to mount the product with a stack.                                       |
|                  |       | Do not place the product near any source of heat or expose it to direct sunlight.                                                                                                    |
|                  |       | Do not expose the product to moisture. Never spill any liquid on the product.                                                                                                    |
|                  |       | Do not attempt to connect with any computer accessory or electronic product<br>without instructions from qualified service personnel. This may result in risk of<br>electronic shock or fire.                                                                                       |
|                  |       | Do not place this product on unstable stand or table.                                                                                                    |
| For Using        |       | Power off and unplug this product from the wall outlet when it is not in use or before cleaning. Pay attention to the temperature of the power adapter. The temperature might be high.                                                                                              |
|                  |       | After powering off the product, power on the product at least 15 seconds later.                                                                                                    |
|                  |       | Do not block the ventilating openings of this product.                                                                                                    |
|                  |       | When the product is expected to be not in use for a period of time, unplug the power cord of the product to prevent it from the damage of storm or sudden increases in rating.                                                                                                    |
| For Service      | atter | not attempt to disassemble or open covers of this unit by yourself. Nor should you mpt to service the product yourself, which may void the user's authority to operate it. tact qualified service personnel under the following conditions:                                         |
|                  |       | If the power cord or plug is damaged or frayed.                                                                                                    |
|                  |       | If liquid has been spilled into the product.                                                                                                    |
|                  |       | If the product has been exposed to rain or water.                                                                                                    |
|                  |       | If the product does not operate normally when the operating instructions are followed.                                                                                                    |
|                  |       | If the product has been dropped or the cabinet has been damaged.                                                                                                    |
|                  |       | If the product exhibits a distinct change in performance.                                                                                                    |
| Warning          |       | This equipment must be installed and operated in accordance with provided instructions and a minimum 20 cm spacing must be provided between computer mounted antenna and person's body (excluding extremities of hands, wrist and feet) during wireless modes of operation.         |
|                  |       | This device complies with Part 15 of the FCC Rules. Operation is subject to the following two conditions: (1) this device may not cause harmful interference, and (2) this device must accept any interference received, including interference that may cause undesired operation. |
| Caution          |       | Any changes or modifications not expressly approved by the party responsible for compliance could void the authority to operate equipment.                                                                                                    |

# Contents

| Before You Use                                              | vii  |
|-------------------------------------------------------------|------|
| Features                                                    | vii  |
| Unpacking                                                   | viii |
| Subscription for ADSL Service                               | ix   |
|                                                             |      |
| Chapter 1                                                   |      |
| Physical Outlook                                            |      |
| Front Panel                                                 |      |
| Rear Panel                                                  |      |
|                                                             |      |
| Chapter 2                                                   |      |
| Choosing a place for the ADSL Router                        |      |
| Connecting the ADSL Router                                  |      |
|                                                             |      |
| Chapter 3                                                   |      |
| Setting TCP/IP on Client PC                                 |      |
| For Windows 98                                              |      |
| For Windows 98<br>For Windows ME                            |      |
| For Windows ME                                              |      |
| For Windows 2000                                            |      |
| For Windows XP                                              |      |
| Configure PC to get IP address from DHCP                    |      |
| For Windows 98                                              |      |
| For Windows ME                                              |      |
| For Windows NT                                              |      |
| For Windows 2000                                            |      |
| For Windows XP                                              |      |
| Renew IP Address on Client PC                               |      |
| For Windows 98ME                                            |      |
| For Windows NT                                              |      |
| For Windows 2000                                            |      |
| For Windows XP                                              |      |
|                                                             |      |
| Chapter 4                                                   |      |
| Using Web-Based Manager                                     |      |
| Outline of Web Manager                                      |      |
| To Have the New Settings Take Effect                        |      |
| Language                                                    |      |
| Quick Start                                                 |      |
| Quick Setup                                                 |      |
|                                                             |      |
| Connection Type<br>PPP over ATM/ PPP over Ethernet <b>E</b> |      |
| IP over ATM                                                 |      |
| Bridging                                                    |      |
| Status                                                      |      |
| Overview                                                    |      |
| ADSL Line                                                   |      |
|                                                             |      |

| Internet Connection<br>Traffic Statistics   |        |
|---------------------------------------------|--------|
| DHCP Table                                  |        |
| Routing Table                               |        |
| ARP Table                                   |        |
|                                             |        |
| Advanced<br>Local Network- IP Address       |        |
|                                             |        |
| Local Network - DHCP Server                 |        |
| Local Network – UPnP                        |        |
| Internet-Connections Setting                |        |
| WAN - ADSL Settings                         |        |
| IP Routing - Static Route                   |        |
| IP Routing – Dynamic Routing                |        |
| DNS Server                                  |        |
| Virtual Servers-Port Forwarding             |        |
| Virtual Servers-Port Triggering             |        |
| Virtual Servers - DMZ Host                  | 46     |
| NAT - Dynamic DNS                           | 47     |
| Firewall                                    | 48     |
| IGMP Proxy                                  | 50     |
| Management                                  |        |
| Diagnostics                                 |        |
| Admin Account                               |        |
| Remote Access                               |        |
| Internet Time                               |        |
| System Log                                  |        |
| Backup Config                               |        |
| Update Firmware                             |        |
| Reset Router                                |        |
| UPnP for XP                                 |        |
|                                             | 57     |
| Chapter 5                                   | 60     |
| PPP over ATM (PPPoA) Mode                   | 61     |
| PPP over ATM (PPPoA) IP Extension Mode      |        |
| PPP over Ethernet (PPPoE) Mode              |        |
| PPP over Ethernet (PPPoE) IP Extension Mode |        |
| Numbered IP over ATM (IPoA)                 |        |
| Numbered IP over ATM (IPoA)+NAT             |        |
| Unnumbered IP over ATM (IPoA)               |        |
| Unnumbered IP over ATM (IPoA)+NAT           |        |
| Bridge Mode                                 |        |
|                                             | 75     |
| Chapter 6                                   | <br>74 |
| Problems with LAN                           |        |
|                                             |        |
| Problems with WAN                           | 74     |
| Chapter 7                                   | <br>76 |
|                                             |        |
|                                             | • •    |
| Appendix A                                  | 80     |
| Hardware                                    | 80     |

# Before You Use

Thank you for choosing the Asymmetric Digital Subscriber Line (ADSL) Router. With the asymmetric technology, this device runs over standard copper phone lines. In addition, ADSL allows you to have both voice and data services in use simultaneously all over one phone line.

The ADSL Router is designed to offer cost-effective high-speed services for home or office users. It supports ADSL2/ADSL2+ and is backward compatible to ADSL, even offers auto-negotiation capability for different flavors (G.dmt, G.lite, or T1.413 Issue 2) according to central office DSLAM's settings (Digital Subscriber Line Access Multiplexer). Also the feature-rich routing functions are seamlessly integrated to ADSL service for existing corporate or home users. Now users can enjoy various bandwidth-consuming applications via this ADSL Router.

# Features

#### **ADSL** Compliance

- ANSI T1.413 Issue 2
- ITU G.992.1 Annex A (G.dmt)
- S ITU G.992.2 Annex A (G.lite)
- **X** ITU G.994.1 (G.hs)
- Support dying gasp
- Maximum Rate: 8 Mbps for downstream and 1 Mbps for upstream

#### **ADSL2** Compliance

- S ITU G.992.3 Annex A (G.dmt.bis)
- S ITU G.992.4 Annex A (G.lite.bis)
- Maximum Rate: 12 Mbps for downstream and 1.5 Mbps for upstream

#### **ADSL2+** Compliance

- S ITU G.992.5 Annex A
- Maximum Rate: 24 Mbps for downstream and 3 Mbps for upstream

#### ATM Features

- Compliant to ATM Forum UNI 3.1 / 4.0 Permanent Virtual Circuits (PVCs)
- Support up to 16 PVCs for UBR, CBR, VBR-nrt, VBR-rt with traffic shaping
- RFC2684 LLC Encapsulation and VC Multiplexing over AAL5
- RFC2364 Point-to-Point Protocol (PPP) over AAL5
- S RFC2225 Classical IP and ARP over ATM
- S RFC2516 PPP over Ethernet: support Relay (Transparent Forwarding) and Client functions
- Support PPPoA or PPPoE Bridged mode (the IP address got from ISP can be passed to the user's PC and behave as the IP address of the user's PC)

OAM F4/F5 End-to-End/Segment Loopback Cells

#### **Bridging Features**

- Supports self-learning bridge specified in IEEE 802.1D Transparent Bridging
- Supports up to 4096 learning MAC addresses
- Transparent Bridging among 10/100 Mb Ethernet and USB

#### **Routing Features**

- NAT (Network Address Translation) / PAT (Port Address Translation) let multiple users on the LAN to access the internet for the cost of only one IP address.
- ALGs (Application Level Gateways): such as NetMeeting, MSN Messenger, FTP, Quick Time, mIRC, Real Player, CuSeeMe, VPN pass-through with multiple sessions, etc.
- Port Mapping: the users can setup multiple virtual servers (e.g., Web, FTP, Mail servers) on user's local network.
- Support DMZ
- S UPnP IGD (Internet Gateway Device) with NAT traversal capability
- Static routes, RFC1058 RIPv1, and RFC1723 RIPv2
- S DNS Relay, Dynamic DNS
- S DHCP Client/Relay/Server
- $\beta$  Time protocol can be used to get current time from network time server.

#### **Security Features**

- PAP (RFC1334), CHAP (RFC1994), and MS-CHAP for PPP session
- Firewall support IP packets filtering based on IP address/Port number/Protocol type
- S Bridge packet filtering
- S URL filtering
- Support DoS (Deny of Services) which detect & protect a number of attacks (such as SYN/FIN/RST Flood, Smurf, WinNuke, Echo Scan, Xmas Tree Scan, etc)

#### **Configuration and Management**

- Solution User-friendly embedded web configuration interface with password protection
- S Remote management access control
- Structure Telnet session for local or remote management
- S Firmware upgrades through HTTP or TFTP
- The boot loader contains very simple web page to allow the users to update the run-time firmware image.
- S Configuration file backup and restore
- SNMPv1/v2 agent with MIB-II, ADSL Line MIB

# Unpacking

Check the contents of the package against the pack contents checklist below. If any of the items is missing, then contact the dealer from whom the equipment was purchased.

- S ADSL Router
- Solution Power Adapter and Cord

- S RJ-11 ADSL Line Cable
- & RJ-45 Ethernet Cable
- Ø Quick Start Guide
- S Driver & Utility Software CD

# Subscription for ADSL Service

To use the ADSL Router, you have to subscribe for ADSL service from your broadband service provider. According to the service type you subscribe, you will get various IP addresses:

**Dynamic IP:** If you apply for dial-up connection, you will be given an Internet account with username and password. You will get a dynamic IP by dialing up to your ISP.

**Static IP address:** If you apply for full-time connectivity, you may get either one static IP address or a range of IP addresses from your ISP. The number of IP addresses varies according to different ADSL service provider.

# Chapter 1 Overview

This chapter provides you the description for the LED and connector for front and rear view of the router. Before you use/install this router, please take a look at this information first.

# **Physical Outlook**

# **Front Panel**

The following illustrations show the front panel of the ADSL Router:

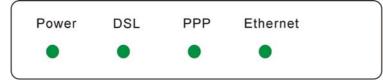

## **LED Indicators**

The ADSL Router is equipped with five LEDs on the front panel as described in the table below (from left to right):

| LED      | Color | Status   | Description                                                                      |
|----------|-------|----------|----------------------------------------------------------------------------------|
| Power    | Green | Unlit    | Power off.                                                                       |
|          |       | Solid    | Power on.                                                                        |
| DSL      | Green | Unlit    | Power off or ADSL line connection is handshaking or training is in progress.     |
|          |       | Blinking | User data is going through ADSL port.                                            |
|          |       | Solid    | ADSL line connection is OK.                                                      |
| PPP      | Green | Unlit    | No PPPoA or PPPoE connection.                                                    |
|          |       | Solid    | At least one PPPoA or PPPoE connection is up. Users can access the Internet now. |
| Ethernet | Green | Unlit    | Power off or no Ethernet carrier is present.                                     |
|          |       | Blinking | Ethernet carrier is present and user data is going through Ethernet port.        |
|          |       | Solid    | Ethernet carrier is present.                                                     |

# **Rear Panel**

The following figures illustrate the rear panel of your ADSL Router.

| DSL       | • Ethernet <sup>9</sup> VAC<br>• PWR |
|-----------|--------------------------------------|
| Connector | Description                          |
| DSL       | RJ-11 connector                      |
| Ethernet  | Ethernet RJ-45 connector             |
| Φ         | Power switch                         |
| 9VAC      | 9VAC Power connector                 |

# Chapter 2

# Choosing a place for the ADSL Router

- Place the ADSL Router close to ADSL wall outlet and power outlet for the cable to reach it easily.
- 2 Avoid placing the device in places where people may walk on the cables. Also keep it away from direct sunlight or heat sources.
- **3** Place the device on a flat and stable stand.

# Connecting the ADSL Router

Follow the steps below to connect the related devices.

- Please attach one end of the Ethernet cable with RJ-45 connector to the LAN port of your ADSL Router.
- Connect the other end of the cable to the Ethernet port of the client PC.

If you want to connect to a hub for used by many devices, please connect the other end to the uplink port of the hub.

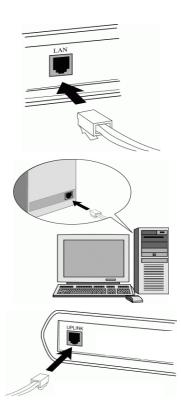

• Connect the supplied power adapter to the **PWR** port of your ADSL Router, and plug the other end to a power outlet.

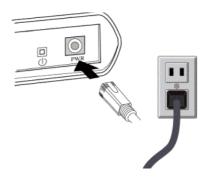

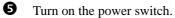

# Chapter 3 Configuration

In order to access the Internet through the router, each host on your network must install/setup TCP/IP. Please follow the steps below for select a network adapter.

# Setting TCP/IP on Client PC

To access the ADSL Router via Ethernet, the host computer must meet the following requirements:

- With Ethernet network interface.
- Must have TCP/IP installed.
- Set client PC with obtain an IP address automatically or set fix IP address.
- With a web browser installed: Internet Explorer 5.x or later.

The ADSL Router is configured with the **default IP address of 10.0.0.138** and subnet mask of **255.255.255.0**. As the DHCP server is **Enable** by default, The DHCP clients should be able to access the ADSL Router. Or you could assign an IP address to the host PC first for initial configuration.

You also can manage the ADSL Router through a web browser-based manager: **ADSL ROUTER CONTROL PANEL**. The ADSL Router manager uses the HTTP protocol via a web browser to allow you to set up and manage the device.

To configure the device via web browser, at least one properly-configured PC must be connected to the network (either connected directly or through an external hub/switch to the LAN port of the device).

If TCP/IP is not already installed, follow the steps below for installation.

# For Windows 98

1. Click on the Start menu, point to Settings and click on Control Panel.

2. Double-click the Network icon

The Network window appears. On the 3. Configuration tab, check out the list of installed network components.

> Option 1: If you have no TCP/IP protocol, click Add.

Option 2: If you have TCP/IP protocol, go to Step 6

> Your network interface card.

Check out if TCP/IR for your NIC is installed or not.

Highlight Protocol and click Add. 4.

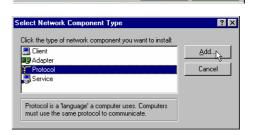

OK

🥙 Windows Update

2

<u></u>

Taskbar & Start Menu. Solder Options..

Active Desktop

\_ 🗆 × 

> • \*

> > •

? ×

•

-

Cancel

•

Copy

ų

Power

Management

System

💻 My Computer

🐴 Windows Update.

F<u>a</u>vorites

1 Up

8

Passwords

ø

Sounds

Help

X Cut

J WinZip

Programs Favorites Document

<u>S</u>etti 🔹 Eind

终 Help

🚮 Start

🔌 🛛 Log Off.. Shut Down

Real Control Panel

<u>د ه</u>

Ş

Printers

Network

1

Add..

Description

Primary Network Logon:

Client for Microsoft Networks

File and Print Sharing...

<u>File E</u>dit <u>V</u>iew <u>G</u>o

Address 🞯 Control Panel

Ð

ODBC Data

Sources (32bit)

3 Regional Settings

Configuration | Identification | Access Control |

Dial-Up Adapter Jintel 82595-Based Ethernet TCP/IP ->Intel 82595-Based Ethemet

51

Client for Microsoft Networks
Microsoft Family Logon

The following network components are installed:

5.

 On the left side of the windows, highlight Microsoft and then select TCP/IP on the right side. Then click OK

6. When returning to **Network** window, highlight **TCP/IP** protocol for your NIC and click **Properties**.

7. On **IP Address** tab: Enable **Specify an IP address** option. Enter the **IP Address**: 10.0.0.x (x is between 1 and 100) and **Subnet Mask**: 255.255.255.0 as in

figure below. On **Gateway** tab: Add a gateway IP address: 10.0.0.138 and click OK

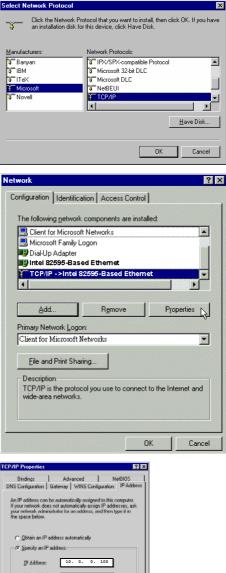

| IP Address:<br>Syboet Mesk:                                                  | 10. 0. 0.                | 100                                |
|------------------------------------------------------------------------------|--------------------------|------------------------------------|
| P/IP Properties                                                              | 0                        | [?]                                |
| Bindings<br>DNS Configuration Gale                                           | Advanced<br>way WINS Con | NetBIOS<br>figuration   IP Address |
| The first gateway in the I<br>The address order in the<br>machines are used. | Ist will be the ords     | a in which these                   |
| 10.0.0.138                                                                   | Benn                     | ove                                |
|                                                                              | 0                        | K Cancel                           |

8. When returning to **Network** window, click **OK** 

| Network                                                           | ? ×       |
|-------------------------------------------------------------------|-----------|
| Configuration Identification Access Control                       |           |
| The following network components are installed:                   |           |
|                                                                   |           |
| Client for Microsoft Networks                                     | -         |
| Dial-Up Adapter                                                   |           |
| Intel 82595-Based Ethernet                                        |           |
| TCP/IP ->Intel 82595-Based Ethemet                                | -         |
|                                                                   |           |
|                                                                   |           |
| Add Remove Properties                                             |           |
| Primary Network Logon:                                            |           |
| Client for Microsoft Networks                                     | -         |
| Eile and Print Sharing                                            |           |
| Durativita                                                        |           |
| Description                                                       |           |
|                                                                   |           |
|                                                                   |           |
|                                                                   |           |
| · · · · · · · · · · · · · · · · · · ·                             |           |
| - OK Cancel                                                       |           |
|                                                                   |           |
| Copying Files                                                     |           |
|                                                                   |           |
| Source:                                                           |           |
| Windows 98 CD-ROM                                                 |           |
| Destination:                                                      |           |
| Sanning                                                           |           |
|                                                                   |           |
| 58%                                                               | _         |
|                                                                   |           |
| Cancel                                                            |           |
|                                                                   |           |
|                                                                   |           |
| System Settings Change                                            | ×         |
| You must restart your computer before the new settings of effect. | will take |
| Do you want to restart your computer now?                         |           |
| Yes No                                                            |           |

9. Wait for Windows copying files.

10. When prompted with **System Settings Change** dialog box, click **Yes** to restart your computer.

# For Windows ME

- 1. Click on the **Start** menu, point to **Settings** and click on **Control Panel**.
- 2. Double-click the Network icon.
- The Network window appears. On the Configuration tab, check out the list of installed network components.
   Option 1: If you have no TCP/IP protocol, click Add.
   Option 2: If you have TCP/IP protocol, go to Step 6.
- 4. Highlight **Protocol** and click **Add**.
- On the left side of the windows, highlight Microsoft and then select TCP/IP on the right side. Then click OK.
- While returning to Network window, highlight TCP/IP protocol for your NIC and click Properties.

| The following netwo                                                                                                    | rk component                                                                                                    | s are ins                                                                  | talled:                                                                |                                     |                                            |
|----------------------------------------------------------------------------------------------------|----------------------------------------------------------------------------------------------------|----------------------------------------------------------------------------|------------------------------------------------------------------------|-------------------------------------|--------------------------------------------|
| Client for Micros                                                                                                    | oft Networks                                                                                                    |                                                                            |                                                                        |                                     |                                            |
| 🔜 Microsoft Family                                                                                                    | -                                                                                                    |                                                                            |                                                                        |                                     |                                            |
| Dial-Up Adapter                                                                                                    |                                                                                                    |                                                                            |                                                                        |                                     |                                            |
| TCP/IP ->Intel                                                                                                    |                                                                                                    |                                                                            | met                                                                    |                                     |                                            |
|                                                                                                    | 02000-0456                                                                                                    | a cirei                                                                    | net                                                                    | 1                                   |                                            |
|                                                                                                    |                                                                                                    |                                                                            |                                                                        |                                     |                                            |
| <u>A</u> dd                                                                                                    | Remo                                                                                                    | ove                                                                        | F                                                                      | <sup>o</sup> lobeıț                 | ies 💦                                      |
| Primary Network Log                                                                                                    | gon:                                                                                                    |                                                                            |                                                                        |                                     |                                            |
| Client for Microsof                                                                                                    |                                                                                                    |                                                                            |                                                                        |                                     | -                                          |
| -                                                                                                    | 1                                                                                                    |                                                                            |                                                                        |                                     |                                            |
| File and Print Sh                                                                                                    | iaring                                                                                                    |                                                                            |                                                                        |                                     |                                            |
| Description                                                                                                    |                                                                                                    |                                                                            |                                                                        |                                     |                                            |
| TCP/IP is the prot                                                                                                    |                                                                                                    | o conne                                                                    | ct to the                                                              | Interne                             | et and                                     |
| wide-area network                                                                                                    | .s.                                                                                                    |                                                                            |                                                                        |                                     |                                            |
|                                                                                                    |                                                                                                    |                                                                            |                                                                        |                                     |                                            |
|                                                                                                    |                                                                                                    |                                                                            |                                                                        |                                     |                                            |
|                                                                                                    |                                                                                                    | -                                                                          | 0.11                                                                   | 1                                   | e 1                                        |
|                                                                                                    |                                                                                                    |                                                                            |                                                                        |                                     |                                            |
|                                                                                                    |                                                                                                    |                                                                            | OK                                                                     |                                     | Cancel                                     |
|                                                                                                    |                                                                                                    |                                                                            | UK                                                                     |                                     |                                            |
| P/IP Properties                                                                                                    |                                                                                                    |                                                                            | UK                                                                     | ]                                   | Lancel                                     |
| CP/IP Properties                                                                                                    | ) Adva                                                                                                    | Inced                                                                      |                                                                        | _]<br>Ni                            | J                                          |
| Bindings                                                                                                    | Adva                                                                                                    |                                                                            | 1                                                                      |                                     | etBIOS                                     |
|                                                                                                    |                                                                                                    |                                                                            | 1                                                                      |                                     | etBIOS                                     |
| Bindings<br>DNS Configuration  <br>An IP address can                                                                                                    | Gateway                                                                                                    | WINS I                                                                     | <br>Configura                                                          | ation<br>this c                     | etBIOS<br>IP Add                           |
| Bindings<br>DNS Configuration  <br>An IP address can<br>If your network do                                                                                                    | Gateway  <br>be automatic<br>es not automa                                                                      | WINS I<br>cally ass<br>atically a                                          | Configur<br>Configur<br>igned to<br>assign IF                          | ation<br>this c<br>'addre           | etBIOS<br>IP Add<br>computer.<br>esses, as |
| Bindings<br>DNS Configuration<br>An IP address can<br>If your network do<br>your network admi                                                                                                    | Gateway  <br>be automatic<br>es not automa                                                                      | WINS I<br>cally ass<br>atically a                                          | Configur<br>Configur<br>igned to<br>assign IF                          | ation<br>this c<br>'addre           | etBIOS<br>IP Add<br>computer.<br>esses, as |
| Bindings<br>DNS Configuration  <br>An IP address can<br>If your network do                                                                                                    | Gateway  <br>be automatic<br>es not automa                                                                      | WINS I<br>cally ass<br>atically a                                          | Configur<br>Configur<br>igned to<br>assign IF                          | ation<br>this c<br>'addre           | etBIOS<br>IP Add<br>computer.<br>esses, as |
| Bindings<br>DNS Configuration<br>An IP address can<br>If your network do<br>your network admi                                                                                                    | Gateway  <br>be automatic<br>es not automa                                                                      | WINS I<br>cally ass<br>atically a                                          | Configur<br>Configur<br>igned to<br>assign IF                          | ation<br>this c<br>'addre           | etBIOS<br>IP Add<br>computer.<br>esses, as |
| Bindings<br>DNS Configuration<br>An IP address can<br>If your network do<br>your network admi                                                                                                    | Gateway<br>be automatic<br>es not automa<br>nistrator for ar                                                    | WINS I<br>cally ass<br>atically a<br>n addre                               | Configura<br>signed to<br>assign IF<br>ss, and t                       | ation<br>this c<br>'addre           | etBIOS<br>IP Add<br>computer.<br>esses, as |
| Bindings<br>DNS Configuration<br>An IP address can<br>If your network do<br>your network admi<br>the space below.                                                                                                    | Gateway<br>be automatic<br>es not automa<br>nistrator for an<br>address auto                                    | WINS I<br>cally ass<br>atically a<br>n addre                               | Configura<br>signed to<br>assign IF<br>ss, and t                       | ation<br>this c<br>'addre           | etBIOS<br>IP Add<br>computer.<br>esses, as |
| Bindings<br>DNS Configuration<br>An IP address can<br>If your network do<br>your network admi<br>the space below.                                                                                                    | Gateway<br>be automatic<br>es not automa<br>nistrator for an<br>address auto                                    | WINS I<br>cally ass<br>atically a<br>n addre                               | Configura<br>signed to<br>assign IF<br>ss, and t                       | ation<br>this c<br>'addre           | etBIOS<br>IP Add<br>computer.<br>esses, as |
| Bindings<br>DNS Configuration<br>An IP address can<br>If your network doi<br>your network admi<br>the space below.                                                                                                    | Gateway<br>be automatic<br>es not automa<br>nistrator for a<br>address auto<br>address                          | WINS I<br>cally ass<br>atically a<br>n addre                               | Configur<br>igned to<br>assign IF<br>ss, and t                         | ation<br>this c<br>'addre<br>hen ty | etBIOS<br>IP Add<br>computer.<br>esses, as |
| Bindings<br>DNS Configuration<br>An IP address can<br>If your network do<br>your network admi<br>the space below.                                                                                                    | Gateway<br>be automatic<br>es not automa<br>nistrator for an<br>address auto                                    | WINS I<br>cally ass<br>atically a<br>n addre                               | Configur<br>igned to<br>assign IF<br>ss, and t                         | ation<br>this c<br>'addre           | etBIOS<br>IP Add<br>computer.<br>esses, as |
| Bindings<br>DNS Configuration  <br>An IP address can<br>If your network doi<br>your network admi<br>the space below.<br>© <u>O</u> btain an IP<br>© <u>Specify an IF</u><br><u>IP Address:</u>                                | Gateway<br>be automatic<br>es not automa<br>nistrator for au<br>address auto<br>address:<br>10.                 | WINS I<br>cally ass<br>atically a<br>n addre<br>maticall                   | Configura<br>signed to<br>assign IF<br>ss, and t<br>ly<br>0. 10        | ation<br>this c<br>addre<br>hen ty  | etBIOS<br>IP Add<br>computer.<br>esses, as |
| Bindings<br>DNS Configuration<br>An IP address can<br>If your network doi<br>your network admi<br>the space below.                                                                                                    | Gateway<br>be automatic<br>es not automa<br>nistrator for au<br>address auto<br>address:<br>10.                 | WINS I<br>cally ass<br>atically a<br>n addre                               | Configura<br>signed to<br>assign IF<br>ss, and t<br>ly<br>0. 10        | ation<br>this c<br>'addre<br>hen ty | etBIOS<br>IP Add<br>computer.<br>esses, as |
| Bindings<br>DNS Configuration  <br>An IP address can<br>If your network doi<br>your network admi<br>the space below.<br>© <u>O</u> btain an IP<br>© <u>Specify an IF</u><br><u>IP Address:</u>                                | Gateway<br>be automatic<br>es not automa<br>nistrator for au<br>address auto<br>address:<br>10.                 | WINS I<br>cally ass<br>atically a<br>n addre<br>maticall                   | Configura<br>signed to<br>assign IF<br>ss, and t<br>ly<br>0. 10        | ation<br>this c<br>addre<br>hen ty  | etBIOS<br>IP Add<br>computer.<br>esses, as |
| Bindings<br>DNS Configuration  <br>An IP address can<br>If your network do<br>your network do<br>your network adm<br>the space below.<br>© <u>O</u> btain an IP<br>© <u>Specify an IF</u><br>IP Address:<br><u>Subnet Mas</u> | Gateway  <br>be automatic<br>es not automatic<br>nistrator for an<br>address auto<br>address:<br>10.<br>k: 255. | WINS I<br>cally ass<br>atically a<br>n addre<br>maticall<br>. 0 .<br>255 . | Configure<br>signed to<br>assign IF<br>ss, and t<br>y<br>0. 10<br>255. | ation<br>this c<br>addre<br>hen ty  | etBIOS<br>IP Add<br>computer.<br>esses, as |
| Bindings<br>DNS Configuration  <br>An IP address can<br>If your network doi<br>your network admi<br>the space below.<br>© <u>O</u> btain an IP<br>© <u>Specify an IF</u><br><u>IP Address:</u>                                | Gateway  <br>be automatic<br>es not automatic<br>nistrator for an<br>address auto<br>address:<br>10.<br>k: 255. | WINS I<br>cally ass<br>atically a<br>n addre<br>maticall<br>. 0 .<br>255 . | Configure<br>signed to<br>assign IF<br>ss, and t<br>y<br>0. 10<br>255. | ation<br>this c<br>addre<br>hen ty  | etBIOS<br>IP Add<br>computer.<br>esses, as |

 On the IP Address tab, select Specify an IP address. Enter the IP address: 10.0.0.x (x is between 1 and 100), Subnet Mask: 255.255.255.0 and Default gateway: 10.0.0.138. Then click OK.

8. While returning to the Network

window, click OK.

- 9. Wait for Windows copying files.
- 10. When prompted with the **System Settings Change** dialog box, click **Yes** to restart your computer.

# For Windows NT

1. Click **Start**, point to **Settings**, and then click **Control Panel**.

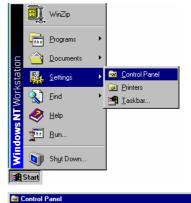

<u>File E</u>dit <u>V</u>iew <u>H</u>elp

\*

Add/Remove Programs

**P** 

Display

 $\overline{\mathbb{O}}$ 

Mouse

rk hardware and software

Ġ.

Accessibility Options

> Dial-Up Monitor

٩

Modems Configures ne - 🗆 ×

Ħ

Devices

Keyboard

P

ODBC

8

Date/Time

۲

Internet

₽**₽** 

Ne

MS

Console

Aa

Fonts

62

Multim

2. Double-click the Network icon.

The Network window appears. On the Protocols tab, check out the list of installed network components.
 Option 1: If you have no TCP/IP Protocol, click Add.
 Option 2: If you have TCP/IP Protocol installed, go to Step 7.

| Network ? 🗙                                                                                                |
|----------------------------------------------------------------------------------------------------|
| Identification Services Protocols Adapters Bindings                                                        |
| Network Protocols:                                                                                         |
| Add <u>Remove</u> <u>Properties</u> <u>Update</u><br>Description:<br>ADSL Management and Monitor Interface |
| OK Cancel                                                                                                  |

- 4. Highlight **TCP/IP Protocol** and click **OK**.
- Select Network Protocol ? × Click the Network Protocol that you want to install, then click OK. If you have an installation disk for this component, click Have Disk. Ŷ Network Protocol VetBEUI Protocol VWLink IPX/SPX Compatible Transport Foint To Point Tunneling Protocol Streams Environment • <u>H</u>ave Disk... OK Cancel TCP/IP Setup X If there is a DHCP server on your network, TCP/IP can be configured to dynamically provide an IP address. If you are not sure, ask your system administrator. Do you wish to use DHCP? <u>(</u>) Yes No Windows NT Set Setup needs to copy some Windows NT files. Continue P Setup will look for the files in the location specified below. If you want Setup to look in a different place, type the new location. When the location is correct, click Continue. Cancel d:\i386 ? × Network Identification Services Protocols Adapters Bindings Network Protocols: 🝹 NetBEUI Protocol 🕉 NWLink IPX/SPX Compatible Transport 🍞 N WLink NetBIOS TCP/IP Protocol <u>A</u>dd.. <u>R</u>emove <u>P</u>roperties... Description: Transport Control Protocol/Internet Protocol. The default wide area network protocol that provides communication across diverse interconnected networks. Close
- 5. Click **Yes** to use DHCP.
- 6. Insert the Windows NT CD into your CD-ROM drive and type the location of the CD. Then click **Continue**.
- 7. Returning to the **Network** window, you will find the **TCP/IP Protocol** among the list. Select **TCP/IP Protocol** and click **Properties**.

8. Enable **Specify an IP address** option. Enter the **IP Address**: **10.0.0.x** (x is between 1 and 100) and **Subnet Mask**: 255.255.255.0 and **Default Gateway**: 10.0.0.138 as in figure below.

| icrosoft TCP/IP Pr                                                                  | operties           |                 | ? ×               |
|-------------------------------------------------------------------------------------|--------------------|-----------------|-------------------|
| IP Address   DNS                                                                    | WINS Address       | Routing         |                   |
| An IP address can I<br>by a DHCP server.<br>ask your network ar<br>the space below. | If your network of | loes not have a | a DHCP server,    |
| Adapter:<br>[1] Intel 82595-I                                                       | Based Ethern       | et              | •                 |
| ○ Obtain an IP a<br>○ Specify an IP                                                 |                    | HCP server      |                   |
| IP Address:                                                                         | 10. 0. 0.          | 100             |                   |
| Subnet Mask:                                                                        | 255.255.3          | 255.0           |                   |
| Default <u>G</u> ateway:                                                            | 10. 0. 0           | . 138           |                   |
|                                                                                     |                    |                 |                   |
|                                                                                     |                    |                 | A <u>d</u> vanced |
|                                                                                     | ОК                 | Cancel          | Apply             |

9. When returning to **Network** window, click **Close**.

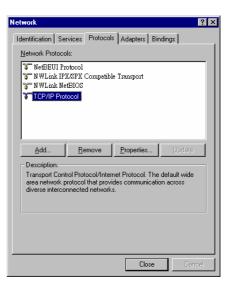

10. When prompted with **Network Settings Change** dialog box, click **Yes** to restart your computer.

| Network | Settings Change 🛛 🕅                                                                    |
|---------|----------------------------------------------------------------------------------------|
|         | You must shut down and restart your computer before the new settings will take effect. |
|         | Do you want to restart your computer now?                                              |
|         |                                                                                        |

# For Windows 2000

1. From the Start menu, point to Settings and then click Network and Dial-up Connections.

2. Right-click the Local Area Connection icon and then click Properties.

> On the **General** tab, check out the list of installed network components. **Option 1:** If you have **no** TCP/IP Protocol, click **Install**. **Option 2:** If you have TCP/IP Protocol, go to Step 6.

3.

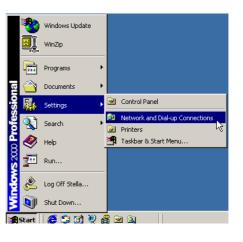

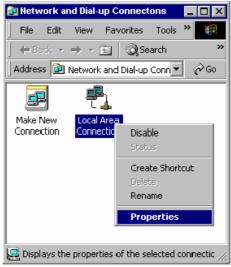

| Area Connection                                                                   | Properties           |            | F                        |
|-----------------------------------------------------------------------------------|----------------------|------------|--------------------------|
| neral                                                                             |                      |            |                          |
| onnect using:                                                                     |                      |            |                          |
| 😲 Intel 82595-B                                                                   | ased Ethernet        |            |                          |
|                                                                                   |                      | ſ          | Configure                |
| omponents checked                                                                 | are used by this con | nection:   |                          |
| Client for Micro                                                                  |                      |            |                          |
|                                                                                   |                      |            |                          |
|                                                                                   |                      | ft Network | <s< th=""></s<>          |
|                                                                                   |                      | ft Network | KS .                     |
|                                                                                   |                      | ft Network | ks                       |
|                                                                                   |                      | ft Network | ks                       |
|                                                                                   |                      |            | ks<br>Properties         |
| Internet Protoc                                                                   | col (TCP/IP)         |            |                          |
| Install<br>Description<br>Transmission Contro<br>wide area network p              | col (TCP/IP)         | rotocol. T | Properties<br>he default |
| Description<br>Transmission Contro<br>wide area network p<br>across diverse inter | Uninstall            | rotocol. T | Properties<br>he default |

4. Highlight Protocol and then click Add.

Click Internet Protocol (TCP/IP) and 5. then click OK.

6. When returning to Local Area Connection Properties window, highlight Internet Protocol (TCP/IP) and then click Properties.

7. Under the General tab, enable Use the following IP Address. Enter the IP address: 10.0.0.x (x is between 1 and 100), Subnet Mask: 255.255.255.0 and Default gateway: 10.0.0.138. Then click **OK**.

| Select Network Component Type 🔹 🔋 🗙                                                                                                    |
|----------------------------------------------------------------------------------------------------|
|                                                                                                    |
| Click the type of network component you want to install:<br>Client<br>Service<br>Protocol                                                                                                    |
| Description<br>A protocol is a language your computer uses to<br>communicate with other computers.                                                                                                    |
| Add Cancel                                                                                                    |
| Select Network Protocol                                                                                                    |
| Click the Network Protocol that you want to install, then click OK. If you have<br>an installation disk for this component, click Have Disk.                                                                                                    |
| Manufacturers:         Network Protocol:           Microsoft         AppleTalk Protocol           DLC Protocol         DLC Protocol           Internet Protocol TCP/IP1         NetBEUI Protocol           NetWork Monitor Driver         NetWork Monitor Driver           NWLink IPX/SPX/NetBIOS Compatible Transport Protocol         Image: Compatible Transport Protocol |
| Have Disk                                                                                                    |
| OK Cancel                                                                                                    |
| Local Area Connection Properties ? X<br>General                                                                                                    |
| Connect using:                                                                                                    |
| Intel 82595-Based Ethernet                                                                                                    |
| Configure Configure                                                                                                    |
| Client for Microsoft Networks     Section 2.2 Client for Microsoft Networks     Section 2.2 Client for Microsoft Networks     Section 2.2 Client Protocol (TCP/IP)                                                                                                    |
| Install Uninstall Properties                                                                                                    |
| Description<br>Transmission Control Protocol/Internet Protocol. The default<br>wide area network protocol that provides communication<br>across diverse interconnected networks.                                                                                                    |
|                                                                                                    |
| Show icon in taskbar when connected                                                                                                    |

| net Protocol (TCP/IP) Prop   | erties                                                                            |
|------------------------------|-----------------------------------------------------------------------------------|
| eral                         |                                                                                   |
|                              | automatically if your network supports<br>d to ask your network administrator for |
| C Obtain an IP address autom | atically                                                                          |
| Use the following IP address | r ————                                                                            |
| IP address:                  | 10.0.100                                                                          |
| Subnet mask:                 | 255 . 255 . 255 . 0                                                               |
| Default gateway:             |                                                                                   |
| C Obtain DNS server address  | automatically                                                                     |
| Use the following DNS served | er addresses:                                                                     |
| Preferred DNS server:        |                                                                                   |
| Alternate DNS server:        | <u> </u>                                                                          |
|                              | Advanced                                                                          |
|                              | OK Cano                                                                           |
|                              |                                                                                   |

# For Windows XP

From the **Start** menu, point to **Control Panel** and then click **Network and Internet Connections**.

Click **Network Connection** and then click **Properties**.

Click **Network Connection** and then click **Properties**.3. On the **General** tab, check out the list of installed network components.

**Option 1:** If you have **no** TCP/IP Protocol, click **Install**.

**Option 2:** If you have TCP/IP Protocol, go to Step 6.

Highlight **Protocol** and then click **Add**.

Click **Internet Protocol**(**TCP/IP**) and then click **OK**.

On the Local Area Connection Properties window, highlight Internet Protocol (TCP/IP) and then click Properties.

| Under the General tab, enable Use the   |
|-----------------------------------------|
| following IP address. Enter the IP      |
| address: 10.0.0.x (x is between 1 and   |
| 100), Subnet Mask: 255.255.255.0 and    |
| Default gateway: 10.0.0.138. Then click |
| Ok.                                     |

| eneral        | Authentication                                                                  | Advanced                  |            |            |       |
|---------------|---------------------------------------------------------------------------------|---------------------------|------------|------------|-------|
| Connec        | t using:                                                                        |                           |            |            |       |
| 🕮 Ir          | ntel 82595-Base                                                                 | d Ethernet                |            |            |       |
| This co       | nnection uses the                                                               | following items           | :          | Configure  |       |
|               | Client for Microso<br>File and Printer S<br>QoS Packet Sch<br>Internet Protocol | haring for Micr<br>eduler | osoft Netv | vorks      |       |
| Descr         | nstall                                                                          | Uninstall                 |            | Properties |       |
| Tran:<br>wide | smission Control Pr<br>area network prot<br>ss diverse intercon                 | ocol that provi           | des comm   |            | t     |
| _ Sho         | w icon in notificatio                                                           | on area when i            | connected  |            |       |
|               |                                                                                 | Г                         | OK         | Ca         | incel |

| Internet Protocol (TCP/IP) Proper                                                                                   | rties 🤶 🔀           |
|----------------------------------------------------------------------------------------------------|---------------------|
| General                                                                                                    |                     |
| You can get IP settings assigned autom<br>this capability. Otherwise, you need to a<br>the appropriate IP settings. |                     |
| Obtain an IP address automatically                                                                                  | J                   |
| Output the following IP address:                                                                                    |                     |
| IP address:                                                                                                    | 10. 0. 0. 100       |
| S <u>u</u> bnet mask:                                                                                               | 255 . 255 . 255 . 0 |
| Default gateway:                                                                                                    | 10. 0. 0. 138       |
| O Obtain DNS server address autom                                                                                   | atically            |
| ● Use the following DNS server add                                                                                  | resses:             |
| Preferred DNS server:                                                                                               |                     |
| Alternate DNS server:                                                                                               | · · ·               |
|                                                                                                    | Ad <u>v</u> anced   |
|                                                                                                    | OK Cancel           |

# Configure PC to get IP address from DHCP

If your ADSL Router operates as a DHCP server for the client PCs on the LAN, you should configure the client PCs to obtain a dynamic IP address. Please follow the previous section to install TCP/IP component. Only that you do not need to specify an IP address when configuring TCP/IP properties.

The following section describe the procedures for CPEs to get IP address:

#### For Windows 98

On the **IP Address** tab, select **Obtain an IP address automatically**. Then click **OK**.

| TCP/IP Properties                                                                                                    | ? ×          |
|----------------------------------------------------------------------------------------------------|--------------|
| Bindings Advanced I<br>DNS Configuration Gateway WINS Configuration                                                                                                    | NetBIOS      |
| An IP address can be automatically assigned to this<br>If your network does not automatically assign IP add<br>your network administrator for an address, and then<br>the space below.<br>© Dotain an IP address automatically | dresses, ask |
| Specify an IP address:                                                                                                    |              |
| IP Address:                                                                                                    |              |
| S <u>u</u> bnet Mask:                                                                                                    |              |
|                                                                                                    |              |
|                                                                                                    |              |
|                                                                                                    |              |
| OK                                                                                                    | Cancel       |

## For Windows ME

On the **IP Address** tab, select **Obtain an IP address automatically**. Then click **OK**.

| TCP/IP Properties                                                                  |              |                  |           | ? ×        |
|------------------------------------------------------------------------------------|--------------|------------------|-----------|------------|
| Bindings                                                                           | ) Adv        | Advanced         |           | etBIOS     |
| DNS Configuration                                                                  | Gateway      | WINS Confi       | guration  | IP Address |
| An IP address can<br>If your network dow<br>your network admin<br>the space below. | es not autor | natically assign | n IP addr | esses, ask |
|                                                                                    | address au   | omatically       |           |            |
| C Specify an IF                                                                    | address:     |                  |           |            |
| IP Address:                                                                        |              |                  |           |            |
| S <u>u</u> bnet Mas                                                                | k:           |                  |           |            |
|                                                                                    |              |                  |           |            |
|                                                                                    |              |                  |           |            |
|                                                                                    |              |                  |           |            |
|                                                                                    |              |                  |           |            |
|                                                                                    |              | OK               |           | Cancel     |

# For Windows NT

On the **IP Address** tab, click on the drop-down arrow of **Adapter** to select required adapter. Enable **Obtain an IP address from a DHCP server** and then click **OK**..

| crosoft TCP/IP Properties                                                                                                    | ? )                |
|----------------------------------------------------------------------------------------------------|--------------------|
| P Address DNS WINS Address Routing                                                                                                    | 1                  |
| An IP address can be automatically assigned<br>by a DHCP server. If your network does not H<br>ask your network administrator for an address,<br>the space below. | ave a DHCP server, |
| Adapter:<br>[1] Intel 82595-Based Ethernet                                                                                                    | •                  |
| ⊙ Obtain an IP address from a DHCP serve                                                                                                    | er                 |
| C Specify an IP address                                                                                                    |                    |
| [P Address:                                                                                                    |                    |
| Subnet Mask:                                                                                                    |                    |
| Default Gateway                                                                                                    | ]                  |
|                                                                                                    |                    |
|                                                                                                    | Advanced           |
| ОКСа                                                                                                    | Advanced           |

When prompted with the message below, click **Yes** to continue.

| Microsoft | тсрлр 🔀                                                                                                    |
|-----------|----------------------------------------------------------------------------------------------------|
|           | DHCP protocol will attempt to automatically configure your<br>workstation during system initialization. Any parameters specified in<br>these property pages will override any values obtained by DHCP. Do<br>you want to enable DHCP? |
|           | <u>Yes</u> <u>N</u> o                                                                                                    |

I

# For Windows 2000

Enable **Obtain an IP address automatically** and then click OK.

| nternet Protocol (TCP/IP) Pr                                | operties ?                                                                              |
|-------------------------------------------------------------|-----------------------------------------------------------------------------------------|
| General                                                     |                                                                                         |
|                                                             | ed automatically if your network supports<br>need to ask your network administrator for |
| Obtain an IP address auto                                   | omatically                                                                              |
| $\square \bigcirc \mathbb{C}$ Use the following IP addr     | ess:                                                                                    |
| IP address:                                                 |                                                                                         |
| Subnet mask:                                                |                                                                                         |
| Default gateway:                                            | · · ·                                                                                   |
| Obtain DNS server addre                                     | ss automatically                                                                        |
| $\square^{igodoldsymbol{	iny O}}$ Use the following DNS set | erver addresses:                                                                        |
| Preferred DNS server:                                       | and the second second                                                                   |
| Alternate DNS server:                                       | · · · ·                                                                                 |
|                                                             |                                                                                         |
|                                                             | Advanced                                                                                |
|                                                             |                                                                                         |
|                                                             | OK Cancel                                                                               |

# For Windows XP

On the **IP Address** tab, select **Obtain an IP address automatically**. Then click **OK**.

| Internet Protocol (TCP/IP) Prope                                                                                 | rties 🛛 🛛 🔀 |
|----------------------------------------------------------------------------------------------------|-------------|
| General Alternate Configuration                                                                                  |             |
| You can get IP settings assigned auto<br>this capability. Otherwise, you need to<br>the appropriate IP settings. |             |
| Obtain an IP address automatical                                                                                 | ly          |
| O Use the following IP address: —                                                                                |             |
| IP address:                                                                                                    |             |
| Subnet mask:                                                                                                    |             |
| Default gateway:                                                                                                 | · · ·       |
| <ul> <li>Obtain DNS server address autor</li> </ul>                                                              | natically   |
| OUse the following DNS server ad                                                                                 | dresses:    |
| Preferred DNS server:                                                                                            |             |
| Alternate DNS server:                                                                                            |             |
|                                                                                                    | Advanced    |
|                                                                                                    | OK Cancel   |

# Renew IP Address on Client PC

There is a chance that your PC does not renew its IP address after the ADSL Router is on line and the PC cannot access the Internet. Please follow the procedures below to renew PC's IP address.

# For Windows 98ME

1. Select **Run** from the **Start** menu.

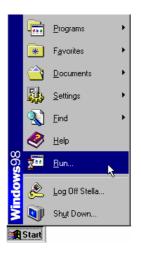

2. Type **winipcfg** in the dialog box and the click **OK**.

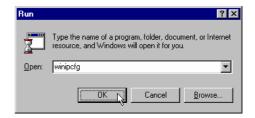

3. When the IP Configuration dialog box appears, click Release and then Renew to get an IP address.

# For Windows NT

1. Select **Run** from the **Start** menu.

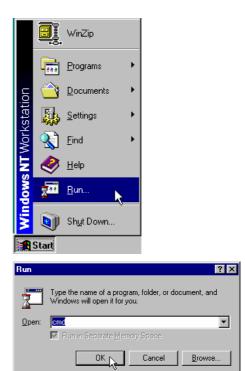

- 2. Type **cmd** in the dialog box and the click **OK**.
- 3. Type **ipconfig** at prompt. Then you will see the IP information from DHCP server.
- 4. If you want to get a new IP address, type **ipconfig** /**release** to release the previous IP address and then type **ipconfig** /**renew** to get a new one.

# For Windows 2000

- 1. From the **Start** menu, point to **Programs**, **Accessories** and then click **Command Prompt**.
- 2. Type **ipconfig** at prompt. Then you will see the IP information from DHCP server.
- 3. If you want to get a new IP address, type **ipconfig** /**release** to release the previous IP address and then type **ipconfig** /**renew** to get a new one.

# For Windows XP

- 1. From the **Start** menu, point to **Programs**, **Accessories** and then click **Command Prompt**.
- 2. Type **ipconfig** at prompt. Then you will see the IP information from DHCP server.
- 3. If you want to get a new IP address, type **ipconfig** /**release** to release the previous IP address and then type **ipconfig** /**renew** to get a new one.

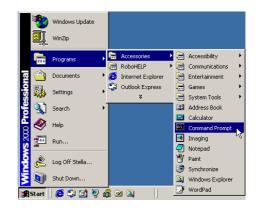

# Chapter 4 Web Configuration

# Using Web-Based Manager

Once your host PC is properly configured, please proceed as follows:

| Connect to 10.       | 0.0.138              |
|----------------------|----------------------|
|                      | E. C.                |
| <u>श</u> म् <u>र</u> | A THE                |
| ADSL Router          |                      |
| <u>U</u> ser name:   | 🖸 Admin 💌            |
| Password:            |                      |
|                      | Remember my password |
|                      |                      |
|                      | OK Cancel            |
|                      | OK Cancel            |

- 1. Start your web browser and type the private IP address of the ADSL Router in the URL field: **10.0.0.138.**
- 2. After connecting to the device, you will be prompted to enter username and password. By default, the username is **Admin** and the password is **Admin**. See the example for running under Windows XP.

If you login successfully, the main page will appear. From now on the ADSL Router acts as a web server sending HTML pages/forms on your request. You can fill in these pages/forms and apply them to the ADSL Router.

# **Outline of Web Manager**

For configure the web page, please use **Admin** as the username and the password. The main screen will be shown as below.

| DSL                              | Quick Start   Status   Advanced   Management                                                                                                    |
|----------------------------------|----------------------------------------------------------------------------------------------------|
| Connect to Intern<br>Quick Setup | Language:       English ▼         Pet       Connect to Internet         Your ADSL router is not ready to connect to ADSL, and there is no PPP session defined.         Configure it from the Quick Setup menu or the Advanced Setup Internet Connection menu. |
| Title:                           | It indicates the title of this management interface.                                                                                                    |
| Main Menu:                       | Includes Quick Start, Status, Advanced, and Management.                                                                                                    |
| Main<br>Window:                  | It is the current workspace of the web management, containing configuration or status information.                                                                                                    |

# To Have the New Settings Take Effect

After select or adjust the settings to your desire, your customizations will be saved to the flash memory before you restart the router. And only after restarting the router, your customizations take effect.

## Language

On the top to the right of this web page, it provides a language drop down menu for you to choose proper language to help you to set.

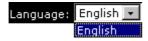

# **Quick Start**

## **Quick Setup**

The quick setup wizard will guide you to configure the DSL router through some steps.

VPI (Virtual Path Identifier): 8.

VCI (Virtual Channel Identifier): 48.

After finished entering the VPI/VCI value, please click **Next** for next step

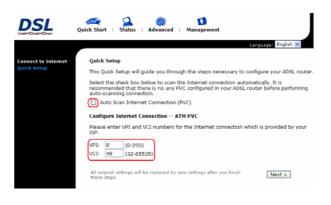

### **Connection Type**

After clicking on the **Next** button from the VPI/VCI web page, the following screen will appear. Please choose the connection type and encapsulation mode that you want to use and click **Next** for next page.

For example, PPP over Ethernet (PPPoE) in this screen is selected.

#### Configure Internet Connection - Connection Type

Select the protocol and encapsulation type with the ATM PVC that your ISP has instructed you to use.

| Protocol: | PPP over ATM (PPPoA)      |
|-----------|---------------------------|
| (         | PPP over Ethernet (PPPoE) |
|           | 🔘 IP over ATM (IPoA)      |
|           | 🔘 Bridging                |
|           |                           |

Encapsulation Type: LLC/SNAP 🚽

< Back Next >

In this screen, you have to choose the settings for WAN IP. To get the IP address automatically, click the **Obtain an IP** address automatically radio button.

#### Click Enable NAT.

Type in the number into the field of **MTU**. The default setting is 1492.

Click Next for next screen.

Configure Internet Connection - WAN IP Settings

Enter information provided to you by your ISP to configure the WAN IP settings.

Obtain an IP address automatically
 Use the following IP address:
 WAN IP Address:

💌 Enable NAT

MTU: 1492 (default: 1492)

< Back Next >

#### **PPP Username:**

Type in the username that you got from your ISP.

#### **PPP Password:**

Type in the password that you got from your ISP.

#### **Always On:**

Check this button to make the connection is always active.

#### Configure Internet Connection - PPP User Name and Password In order to establish the Internet connection, please enter PPP user name and password that your ISP has provided.

| PPP User Name:<br>PPP Password: | user@ISP<br>••••••                                                                                                    |               |
|---------------------------------|----------------------------------------------------------------------------------------------------|---------------|
| Session established by          | Always On     Dial on Demand     Disconnect if no activity for     Manually Connect     Disconnect if no activity for | minutes       |
|                                 |                                                                                                    | < Back Next > |

Please type the username and password that you got from your ISP. Then click **Next**.

#### **Primary IP Address:**

Type in the first IP address that you got from your ISP for your LAN connection.

#### Subnet Mask:

Type in the subnet mask that you got from your ISP for your LAN connection.

#### Configure the second IP Address and Subnet Mask for LAN interface:

Check this box to make another set of IP Address and Subnet Mask to connect to your router if they are not included in the range that DHCP server accepts.

#### Subnet Mask:

Type in the subnet mask that you got from your ISP for your LAN connection.

#### MTU:

Type in the number for the MTU. The default setting is 1500.

#### **DHCP Server On:**

Check this item if DHCP service is needed on the LAN. The router will assign IP address, gateway address for each of your PCs.

#### **Start IP Address:** Type in the start point IP address.

**End IP Address:** Type in the end point IP address.

#### Leased Time:

Type in the duration for the time. The default is 1day.

#### **DHCP Server Off:**

Check this item if DHCP service isn't needed on the LAN.

| Configure LAN side Settings                    |               |             |        |         |  |  |
|------------------------------------------------|---------------|-------------|--------|---------|--|--|
| Enter the ADSL router server on LAN interface  |               |             |        |         |  |  |
| Primary IP Address:                            | 10.0.0.138    |             |        |         |  |  |
| Subnet Mask:                                   | 255.255.255.0 |             |        |         |  |  |
| Configure secondary IP address and subnet mask |               |             |        |         |  |  |
| MTU:                                           | 1500 (default | : 1500)     |        |         |  |  |
| OHCP Server On                                 | Start IP:     | 10.0.0.1    |        |         |  |  |
|                                                | End IP:       | 10.0.0.100  |        |         |  |  |
|                                                | Lease Time:   | 1 days 0 ho | ours O | minutes |  |  |
| O DHCP Server Off                              |               |             |        |         |  |  |
|                                                |               |             | < Back | Next >  |  |  |

On the Configure LAN side Settings web page, the IP address and subnet mask will be shown on it. You can modify them if needed.

Type in all the necessary settings and click **Next** for next page.

You can check it at this time. If you find something is incorrect, click **Back** to change the settings.

If everything is OK, click **Finish** to accept these settings.

This Internet Connection -- Summary Make sure that the settings below match the settings provided by your ISP. Internet (WAN) Configuration: VPI / VCI 8/48 Connection Type PPPoE LLC/SNAP, Always On NAT Enabled WAN IP Address Automatically Assigned 
 WAN IP Not.

 Default Gateway
 Automatically occupant

 Automatically Assigned
 Automatically Assigned
 LAN Configuration: Primary LAN IP 10.0.0.138 / 255.255.255.0 Secondary LAN IP 0.0.0.0 / 0.0.0.0 DHCP Server On 10.0.0.1 ~ 10.0.0.100 DHCP Lease Time 1 days 0 hours 0 minutes Click "Finish" to accept these settings, and reboot the system. Click "Back" to make any modifications. < Back Finish

Now, the system will reboot to activate the new settings that you have done in this section.

#### Reboot DSL Router

The DSL Router has been configured and is rebooting.

Close the DSL Router Configuration window and wait for 2 minutes before reopening your web browser. If necessary, reconfigure your PC's IP address to match your new configuration.

Please wait for 2 minutes for restarting the router.

#### **IP over ATM**

If the type you choose is IP over ATM, please refer to the following information.

IPoA is an alternative of LAN emulation. It allows TCP/IP network to access ATM network and uses ATM quality of service's features.

Choose IPoA and click Next

#### Configure Internet Connection - Connection Type

Select the protocol and encapsulation type with the AT has instructed you to use.

> C PPP over ATM (PPPoA) C PPP over Ethernet (PPPoE) C Prover ATM (IPoA) C Bridging

Encapsulation Type: LLC/SNAP 💌

#### None:

If it is not necessary to set the WAN IP address, please click this button.

**Obtain an IP address automatically:** Click this button to make the system get an IP address automatically.

#### WAN IP Address:

Type in the IP address that you got from ISP for the WAN interface.

#### WAN Subnet Mask:

Type in the subnet mask address that you got from ISP for the WAN interface.

#### **Obtain DNS server address automatically:**

Click this button to make the system get DNS server automatically.

#### Use the following DNS server address:

If you want to set DNS server by yourself, you have to click on this button to invoke the following entries.

#### Primary DNS server:

Type in your preferred DNS server that you got from ISP.

#### Secondary DNS server:

Type in the alternate DNS server that you got from ISP.

#### **Configure Internet Connection - WAN IP Settings**

Enter information provided to you by your ISP to config settings.

O None

Protocol:

- Obtain an IP address automatically
- C Use the following IP address: WAN IP Address: WAN Subnet Mask:
- Obtain DNS server address automatically

| 0 | Use the following DNS s | server addresses: |
|---|-------------------------|-------------------|
|   | Primary DNS server:     |                   |
|   | Secondary DNS server:   |                   |

🗹 Enable NAT

#### **Enable NAT:**

Check Enable NAT to enable this function.

Please type in the WAN IP address, Subnet Mask and DNS server addresses. Then Click **Next** to get the following page.

#### **Primary IP Address:**

Type in the first IP address that you got from your ISP for your LAN connection.

#### Subnet Mask:

Type in the subnet mask that you got from your ISP for your LAN connection.

## Configure the second IP Address and Subnet Mask for LAN interface:

Check this box to make another set of IP Address and Subnet Mask to connect to your router if they are not included in the range that DHCP server accepts.

#### Secondary IP Address:

Type in the second IP address that you got from your ISP for your LAN connection.

## Subnet Mask:

Type in the subnet mask that you got from your ISP for your LAN connection.

#### MTU:

Type in the number for the MTU. The default setting is 1500.

#### **DHCP Server On:**

Check this item if DHCP service is needed on the LAN. The router will assign IP address, gateway address for each of your PCs.

#### Start IP Address:

Type in the start point IP address.

#### End IP Address:

Type in the end point IP address.

#### Leased Time:

Type in the duration for the time. The default is 1day.

#### **DHCP Server Off:**

Check this item if DHCP service isn't needed on the LAN.

You can check it at this time. If you find something is incorrect, click **Back** to change the settings. If everything is OK, click **Finish** to accept these settings. And the following page will appear.

#### Configure LAN side Settings

Enter the ADSL router IP address and subnet mask for LAN int server on LAN interface to provide IP address settings for your

| Primary IP Address: | 10.0.0.138    |
|---------------------|---------------|
| Subnet Mask:        | 255.255.255.0 |

|                | ,           |            |
|----------------|-------------|------------|
| MTU:           | 1500 (defau | lt: 1500)  |
| OHCP Server On | Start IP:   | 10.0.0.1   |
|                | End IP:     | 10.0.0.100 |

Configure secondary IP address and subnet mask

Lease Time: 1 days 0 hou

#### C DHCP Server Off

On the Configure LAN side Settings web page, the IP address and subnet mask will be shown on it. You can modify them if needed. Click **Next** for next page.

#### This Internet Connection -- Summary

Make sure that the settings below match the settings provided

| VPI / VCI         | 8 / 48                                        |
|-------------------|-----------------------------------------------|
| Connection Type   | IPoA LLC/SNAP                                 |
| NAT               | Enabled                                       |
| WAN IP Address    | Automatically Assigned                        |
| Default Gateway   | Automatically Assigned                        |
| DNS Server        | Automatically Assigned                        |
| AN Configuration: |                                               |
| Primary LAN IP    | 10.0.0.138 / 255.255.255.0                    |
| Primary LAN IP    |                                               |
| Secondary LAN IP  | 0.0.0.0 / 0.0.0.0                             |
|                   | 0.0.0.0 / 0.0.0.0<br>On 10.0.0.1 ~ 10.0.0.100 |

Click "Finish" to accept these settings, and reboot the system. Click "Back" to make any modifications. Now, the system will reboot to activate the new settings that you have done in this section.

Please wait for 2 minutes for restarting the router.

#### Reboot DSL Router

The DSL Router has been configured and is rebooting

Close the DSL Router Configuration window and wair reopening your web browser. If necessary, reconfigu to match your new configuration.

## Bridging

If the type you choose is **Bridging**, please refer to the following information.

The bridging mode can configure your router to send packets received on any port such as ATM PVC or Ethernet with a broadcast MAC address to all other ports.

Choose Bridging and click Next.

#### Configure Internet Connection - Connection Type

Select the protocol and encapsulation type with the ATM PVC that your ISP has instructed you to use.

C PPP over ATM (PPPoA) C PPP over Ethernet (PPPoE) C IP over ATM (IPoA) Bridging
 Bridging
 Bridging
 Bridging
 Bridging
 Bridging
 Bridging
 Bridging
 Bridging
 Bridging
 Bridging
 Bridging
 Bridging
 Bridging
 Bridging
 Bridging
 Bridging
 Bridging
 Bridging
 Bridging
 Bridging
 Bridging
 Bridging
 Bridging
 Bridging
 Bridging
 Bridging
 Bridging
 Bridging
 Bridging
 Bridging
 Bridging
 Bridging
 Bridging
 Bridging
 Bridging
 Bridging
 Bridging
 Bridging
 Bridging
 Bridging
 Bridging
 Bridging
 Bridging
 Bridging
 Bridging
 Bridging
 Bridging
 Bridging
 Bridging
 Bridging
 Bridging
 Bridging
 Bridging
 Bridging
 Bridging
 Bridging
 Bridging
 Bridging
 Bridging
 Bridging
 Bridging
 Bridging
 Bridging
 Bridging
 Bridging
 Bridging
 Bridging
 Bridging
 Bridging
 Bridging
 Bridging
 Bridging
 Bridging
 Bridging
 Bridging
 Bridging
 Bridging
 Bridging
 Bridging
 Bridging
 Bridging
 Bridging
 Bridging
 Bridging
 Bridging
 Bridging
 Bridging
 Bridging
 Bridging
 Bridging
 Bridging
 Bridging
 Bridging
 Bridging
 Bridging
 Bridging
 Bridging
 Bridging
 Bridging
 Bridging
 Bridging
 Bridging
 Bridging
 Bridging
 Bridging
 Bridging
 Bridging
 Bridging
 Bridging
 Bridging
 Bridging
 Bridging
 Bridging
 Bridging
 Bridging
 Bridging
 Bridging
 Bridging
 Bridging
 Bridging
 Bridging
 Bridging
 Bridging
 Bridging
 Bridging
 Bridging
 Bridging
 Bridging
 Bridging
 Bridging
 Bridging
 Bridging
 Bridging
 Bridging
 Bridging
 Bridging
 Bridging
 Bridging
 Bridging
 Bridging
 Bridging
 Bridging
 Bridging
 Bridging
 Bridging
 Bridging
 Bridging
 Bridging
 Bridging
 Bridging
 Bridging
 Bridging
 Bridging
 Bridging
 Bridging
 Bridging

Encapsulation Type: LLC/SNAP 💌

#### < Back Next >

#### None:

If it is not necessary to set the WAN IP address, please click this button.

#### Obtain an IP address automatically: Click

this button to make the system get an IP address automatically.

## WAN IP Address:

Type in the IP address that you got from ISP for the WAN interface.

#### WAN Subnet Mask:

Type in the subnet mask address that you got from ISP for the WAN interface.

#### **Obtain DNS server address automatically:**

Click this button to make the system get DNS server automatically.

#### Use the following DNS server address:

If you want to set DNS server by yourself, you have to click on this button to invoke the following entries.

#### **Primary DNS server:**

Type in your preferred DNS server that you got from ISP.

#### Secondary DNS server:

Type in the alternate DNS server that you got from ISP.

#### **Enable NAT:**

Check Enable NAT to enable this function.

#### **Configure Internet Connection - WAN IP Setting**

Enter information provided to you by your ISP to configure the WAN IP settinas

## C None

Protocol:

O Obtain an IP address automatically

| Use the following IF | address:       |
|----------------------|----------------|
| WAN IP Address:      | 0.0.0.0        |
| WAN Subnet Mask:     | 0.0.0          |
| Default Gateway:     | Not Applicable |
|                      |                |

- Obtain DNS server address automatically
- Output the following DNS server addresses: Primary DNS server: 0.0.0.0 Secondary DNS server: 0.0.0.0

🗹 Enable NAT

< Back Next >

#### **Primary IP Address:**

Type in the IP address that you got from your Enter the ADSL router IP address and subnet mask for LAN interface and then enable DHCP server on LAN interface to provide IP address settings for your computers. ISP for LAN interface.

#### Subnet Mask:

Type in the subnet mask that you got from your ISP for LAN interface.

MTU:

Type in the number for the MTU. The default setting is 1500.

#### **DHCP Server On:**

Check this item if DHCP service is needed on the LAN. The router will assign IP address, gateway address for each of your PCs.

#### Start IP Address:

Type in the start point IP address.

#### **End IP Address:**

Type in the end point IP address.

#### Leased Time:

Type in the duration for the time. The default is 1day.

#### **DHCP Server Off:**

Check this item if DHCP service isn't needed on the LAN.

You can check it at this time. If you find something is incorrect, click Back to change the settings. If everything is OK, click Finish to accept these settings. And the following page will appear.

#### Configure LAN side Settings

| Primary IP Address:<br>Subnet Mask: | 10.0.0.138<br>255.255.255.0 |               |
|-------------------------------------|-----------------------------|---------------|
| 🗖 Configure seconda                 | ary IP address and          | l subnet mask |
| MTU:                                | 1500 (default               | : 1500)       |
| DHCP Server On                      | Start IP:                   | 10.0.0.1      |

| End IP:     | 10.0.0.100               |
|-------------|--------------------------|
| Lease Time: | 1 days 0 hours 0 minutes |

C DHCP Server Off

< Back Next >

< Back Finish

This Internet Connection -- Summary

| IM. | ake sure   | triat trie | seconys   | Delow | mattri | une | seconys | provided | by your IS | Ρ. |
|-----|------------|------------|-----------|-------|--------|-----|---------|----------|------------|----|
| Ιn  | iternet († | WAN) C     | onfigurat | ion:  |        |     |         |          |            |    |

| VPI / VCI          | 8 / 48                     |
|--------------------|----------------------------|
| Connection Type    | Bridge LLC/SNAP            |
| LAN Configuration: |                            |
| Primary LAN IP     | 10.0.0.138 / 255.255.255.0 |
| Secondary LAN IP   | 0.0.0.0 / 0.0.0.0          |
| DHCP Server        | On 10.0.0.1 ~ 10.0.0.100   |
| DHCP Lease Time    | 1 days 0 hours 0 minutes   |
|                    |                            |

Click "Finish" to accept these settings, and reboot the system. Click "Back" to make any modifications

Now, the system will reboot to activate the new settings that you have done in this section.

Please wait for 2 minutes for restarting the router.

#### Reboot DSL Router

The DSL Router has been configured and is rebooting.

Close the DSL Router Configuration window and wait for 2 minutes before reopening your web browser. If necessary, reconfigure your PC's IP address to match your new configuration.

## Status

## **Overview**

This page is displaying the current status for the DSL connection.

#### **Overview of Device Information**

This information reflects the current status of your ADSL router.

| ADSL Port            | Enabled                  |
|----------------------|--------------------------|
|                      |                          |
| Downstream Line Rate |                          |
| Upstream Line Rate   |                          |
| LAN IP Address       | 10.0.0.138               |
| Default Gateway      |                          |
| Primary DNS server   | 10.0.0.138               |
| Secondary DNS server | 10.0.0.138               |
| Firmware Version     | 2.21.05.a2_A2pB017l.d15d |
| Boot Loader Version  | 1.0.37-21.6.1            |
| System Up Time       | 00:00:06:22              |

## **ADSL Line**

This page shows all information for ADSL. For knowing the quality of the ADSL connection, please click ADSL BER Test button to have advanced information.

Click More Information to show more detailed information about ADSL Line Status.

#### ADSL Line Status

Current adsl line status is as the below.

| Line Mode            | Line S     | tate            | Down |
|----------------------|------------|-----------------|------|
| Latency Type         | Line U     | p Time Duration | N/A  |
| Line Coding          | Line U     | p Count         | 0    |
|                      |            |                 |      |
| Statistics           | Downstream | Upstream        |      |
| Line Rate            |            |                 |      |
| Attainable Line Rate |            |                 |      |
| Noise Margin         |            |                 |      |
| Line Attenuation     |            |                 |      |
| Output Power         |            |                 |      |

More Information >>

#### ADSL BER Test

#### **ADSL BER Test**

This test determines the quality of the ADSL connection. It is done by transferring idle cells containing a known pattern and comparing the received data with this known pattern to check for errors.

| 🎽 http://192.168.1.1/berstart.tst?berState=0 - Microsoft Internet Explorer 📃 🔲                                                                                                    | × |
|----------------------------------------------------------------------------------------------------|---|
| ADSL BER Test - Start                                                                                                    | 4 |
| The ADSL Bit Error Rate (BER) test<br>determines the quality of the ADSL<br>connection. The test is done by transferring<br>idle cells containing a known pattern and<br>comparing the received data with this<br>known pattern to check for any errors. |   |
| Select the test duration below and click<br>"Start".                                                                                                    |   |
| Tested Time (sec): 20 💌                                                                                                    |   |
| Start Close                                                                                                    | ~ |

After select the test duration time and click **Start**, the following dialog appears to tell you the test is running. You can stop the test by click **Stop** or close this dialog by click **Close**.

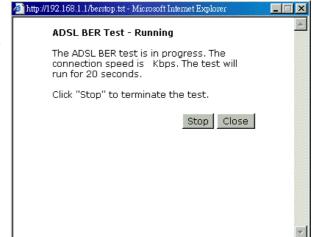

When the test is over, the result will be shown on the following dialog for your reference. Click **Close** to close this dialog.

| Tested Time            | 20       |
|------------------------|----------|
| Total Transferred Bits | 0        |
| Total Error Bits       | 0        |
| Error Ratio            | 0.00e+00 |
|                        |          |

## **Internet Connection**

This page displays the connection information for your router, such as PVC name, category, protocol, invoking NAT or not, IP address, link status and so on.

#### Internet Connection

Current Internet connections are listed below

| PVC Name     | <b>V</b> PI/VCI | Category | Protocol          | NAT | WAN IP Address | Status /<br>Online Time |
|--------------|-----------------|----------|-------------------|-----|----------------|-------------------------|
| pppoe_8_35_1 | 8/35            | UBR      | PPPoE<br>LLC/SNAP | On  |                | Down<br>00:00:00:00     |

## **Traffic Statistics**

This table shows the records of data going through the LAN, WAN. For each interface, cumulative totals are displayed for **Received** and **Transmitted**.

#### Traffic Statistics

The statistics of user data going through your ADSL router are listed below

| Interface |        | Rece    | ived   |       |        | Transı  | nitted |       |
|-----------|--------|---------|--------|-------|--------|---------|--------|-------|
| Internace | Bytes  | Packets | Errors | Drops | Bytes  | Packets | Errors | Drops |
| Ethernet  | 137891 | 1333    | 0      | 0     | 633469 | 1853    | 0      | 0     |
| WAN       | 0      | 0       | 0      | 0     | 0      | 0       | 0      | 0     |

Reset

## **DHCP** Table

This table shows all DHCP clients who get their IP addresses from your ADSL Router. For each DHCP client, it shows the **Host Name**, **MAC Address**, **IP Address** and the **Lease Time**.

#### <u>DHCP Table</u>

Those devices which get their IP addresses from your ADSL router are listed below.

| Host Name | MAC Address       | IP Address | Lease Time  |
|-----------|-------------------|------------|-------------|
| CN        | 00:C1:26:0A:69:2B | 10.0.0.1   | 00:23:50:46 |

## **Routing Table**

This table shows the routing method that your router uses.

#### <u>Routing Table</u>

All of current routing rules in your ADSL router are listed below.

| Destination | Netmask       | Gateway | Interface | Metric |
|-------------|---------------|---------|-----------|--------|
| 10.0.0.0    | 255.255.255.0 | 0.0.0.0 | br0       | 0      |

## **ARP** Table

This table shows the IP address record for IP-to-Physical translation in your router.

#### <u>ARP Table</u>

The IP-to-Physical address translation entries recorded in your ADSL router are listed below.

| IP address | Physical Address  | Interface | Туре    |
|------------|-------------------|-----------|---------|
| 10.0.0.1   | 00:C1:26:0A:69:2B | br0       | Dynamic |

## **Advanced**

## Local Network- IP Address

This page is the same as you can see in the **Configure LAN side Settings** page while running the **Quick Setup**. It allows you to set IP Address and Subnet Mask values for LAN interface.

#### **Primary IP Address:**

Type in the first IP address that you got from your ISP for your LAN connection.

#### Subnet Mask:

Type in the subnet mask that you got from your ISP for your LAN connection.

#### Host Name:

List the host name of this device.

#### **Domain Name:**

List the name of domain.

#### Configure the second IP Address and Subnet Mask for LAN interface:

Check this box to make another set of IP Address and Subnet Mask to connect to your router if they are not included in the range that DHCP server accepts.

#### Secondary IP Address:

Type in the second IP address that you got from your ISP for your LAN connection.

#### Subnet Mask:

Type in the subnet mask that you got from your ISP for your LAN connection.

#### MTU:

Type in the number for the MTU. The default setting is 1500.

#### Apply:

Click this button to activate the settings listed above.

## Local Network - DHCP Server

This allows you to set DHCP server on LAN interface.

Check this item if DHCP service is needed on the LAN. The router will assign IP address, gateway address for each of your PCs.

**Start IP Address:** Type in the start point IP address.

**End IP Address:** Type in the end point IP address.

## Leased Time:

Type in the duration for the time. The default is 1day.

#### **Relay On:**

Click this button to have a relay setting. And

#### Primary IP Address: 10.0.0.138 Subnet Mask: 255.255.255

LAN IP Address Configuration

| Subnet Mask: | 255.255.255.0 |
|--------------|---------------|
| Host Name:   | RTA1320       |
| Domain Name: | home          |

Enter the ADSL router IP address and subnet mask for LAN interface

 $\hfill\square$  Configure secondary IP address and subnet mask.

| ITU: | 1500  | (default: | 1500) |
|------|-------|-----------|-------|
|      | 10000 | (acraaici | 1000) |

Apply New settings only take effect after your ADSL router is rebooted. If necessary, reconfigure your PC's IP address to match new settings.

#### DHCP Server Configuration

Enabling DHCP Server on LAN interface can provide the proper IP address settings to your computer.

| OHCP Server On     | Start IP:          | 10.0.0.1                 |
|--------------------|--------------------|--------------------------|
|                    | End IP:            | 10.0.0.100               |
|                    | Lease Time:        | 1 days 0 hours 0 minutes |
|                    |                    | Reserved IP Address List |
| C Relay On R       | elay to Server IP: | 10.0.0.1                 |
| C Server and Relay | Off                |                          |

Apply New settings only take effect after your ADSL router is rebooted. If necessary, reconfigure your PC's IP address to match new settings

type in the Server IP in this field.

## Server and Relay Off:

Check this item if DHCP service isn't needed on the LAN.

**Apply:** Click this button to activate the settings listed above.

Cancel:

Click this button to discard the settings listed above.

You can reserve one specific IP address for a certain PC for certain purpose. Simply add a mapping entry of MAC address & IP address for that PC by pressing the View Reserved IP Address List button. The following picture will appear.

Click the **Add** button to open another dialog as follows. On PCs MAC Address and Assigned IP Address boxes, please type in the correct information for the one that you want to add and click **Apply**.

The new one will be shown on the dialog right away. That is, the specified address will be reserved and not be assigned by DHCP for other computer.

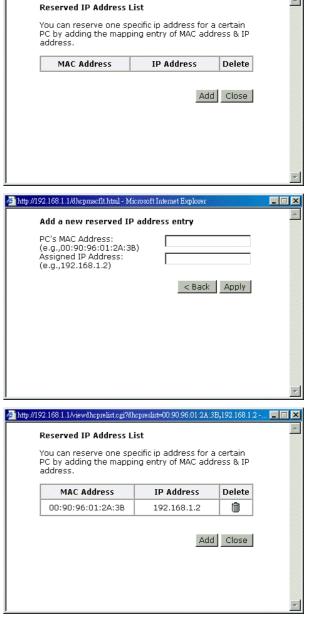

## Local Network – UPnP

This allows you to enable the UPnP function through the web page for your router.

UPnP Configuration

Enabling the UPnP IGD and NAT Traversal function allows the users to perform more applications behind NAT without additional configuration settings or ALG support on your ADSL router.

Enable UPnP

Apply

## **Internet-Connections Setting**

To set WAN settings for each service, please open **Advanced– Internet Setting**. This page allows you to add new WAN settings, to edit or remove created WAN settings.

If you click the **Connect** line under the PVC Name item, the system will connect to WAN automatically. If the WAN connection is OK, you can check the detailed information directly.

#### Internet Connection Configuration

Choose Add or Edit to configure Internet connection. Choose Finish to apply the changes and reboot the system.

| PVC Name                         | VPI/VCI | Category | Protocol          | NAT | WAN IP<br>Address | мти  | Edit            |
|----------------------------------|---------|----------|-------------------|-----|-------------------|------|-----------------|
| pppoe_8_35_1<br><u>Connect</u> ≫ | 8/35    | UBR      | PPPoE<br>LLC/SNAP | On  | Auto assigned     | 1492 | <b>&gt;</b> . 🕅 |

The Internet connection is NOT active if PVC name is marked with (?). You need to click "Finish" to apply changes and reboot the system for activating this PVC.

#### **Editing the Settings**

To edit the WAN connection, please click the Edit button. The following screen appears.

#### **VPI (Virtual Path Identifier)**:

Identifies the virtual path between endpoints in an ATM network. The valid range is from 0 to 255.

| VCI (Virtual Channel Identifier | VCI | (Virtual | Channel | Identifier | ) |
|---------------------------------|-----|----------|---------|------------|---|
|---------------------------------|-----|----------|---------|------------|---|

Identifies the virtual channel endpoints in an ATM network. The valid range is from 32 to 65535 (1 to 31 is reserved for well-known protocols).

#### Service Category:

There are five categories provided here for your selection. Please choose any one of it as you desired.

If you choose Non Realtime VBR, you have to type in the following data.

The range for Peak Cell Rate is from 1 to 1690.

The range for Sustainable Cell Rate is from 1 to 1689 and must be smaller than Peak Cell Rate.

The range for Maximum Burst Size is from 1 to 100.

#### Configure Internet Connection -- ATM PVC

Please enter VPI and VCI numbers for the Internet connection which is provided by your ISP.

VPI: 8 (0-255) VCI: 35 (32-65535)

Service Category: UBR Without PCR 💌

< Back Next >

#### Configure Internet Connection -- ATM PVC

Please enter VPI and VCI numbers for the Internet connection which is provided by your ISP.

| VPI: | 8  | (0-255)    |
|------|----|------------|
| VCI: | 35 | (32-65535) |

| Service Category:         | Realtime | VBR 💽            |
|---------------------------|----------|------------------|
| Peak Cell Rate:           | 0        | cells/s (1-1690) |
| Sustainable Cell<br>Rate: | 0        | cells/s (1-1689) |
| Aaximum Burst Size:       | ln 🗌     | cells/s (1-100)  |

< Back Next >

After click **Next**, you will see the web page listed as the right. Choose the protocol that you want. And click **Next** again.

#### Configure Internet Connection - Connection Type

Select the protocol and encapsulation type with the ATM PVC that your ISP has instructed you to use.

Protocol: C PPP over ATM (PPPoA) © PPP over Ethernet (PPPoE) C IP over ATM (IPoA) C Bridging

Encapsulation Type: LLC/SNAP 💌

< Back Next >

The WAN IP settings will differ slightly according to the protocol that you choose. This graphic is the one that you will get if you choose to add a new interface of PPPoA mode. You can check **Enable NAT** for your necessity.

#### **Configure Internet Connection - WAN IP Settings**

Enter information provided to you by your ISP to configure the WAN IP settings.

- Obtain an IP address automatically
- C Use the following IP address:

WAN IP Address: 0.0.0.0

🗹 Enable NAT

MTU: 1492 (default: 1492)

< Back Next >

If you want to add a new interface of IPoA mode and choose **IPoA** from the previous web page, you will get a web page as the graphic listed in right side.

Be aware that you can **Enable NAT** in this page. In addition, you can **Add Default Route** in this page, too.

Please refer to **Quick Setup** for more information if you don't know how to set the configuration.

If you want to add a new interface of Bridging mode and choose **Bridging** from the previous web page, you will get a web page as the graphic listed in right side.

#### Configure Internet Connection - WAN IP Settings

Enter information provided to you by your ISP to configure the WAN IP settings.

- C None
- Obtain an IP address automatically
   O Use the following IP address:
- WAN IP Address: WAN Subnet Mask:
- Obtain DNS server address automatically
- C Use the following DNS server addresses: Primary DNS server: Secondary DNS server:

🗆 Enable NAT

- Add Default Route
- Auu Derault Route

Configure Internet Connection - WAN IP Setting

Enter information provided to you by your ISP to configure the WAN IP settings.

- C Obtain an IP address automatically
- C Use the following IP address:

| -                |  |
|------------------|--|
| WAN IP Address:  |  |
| WAN Subnet Mask: |  |
| Default Gateway: |  |

< Back Next >

< Back Next >

<sup>⊙</sup> None

## WAN - ADSL Settings

#### **Enable ADSL Port:**

Check this box to enable this function.

## Select the support of line modes:

There are several selections for your choosing. Select the one that you need.

## **Capability Enabled:**

Check the item that you want to enable.

#### ADSL Settings

🗹 Enable ADSL Port

| Select the support of line modes: | 🗹 G.0   | dmt   | •  | G.lite      | √   | T1.413  |
|-----------------------------------|---------|-------|----|-------------|-----|---------|
|                                   | 🗹 AD    | SL2   | •  | READSL2     | ~   | ADSL2+  |
|                                   | 🗆 An    | nex M |    |             |     |         |
| Capability Enabled: 🗾 🗹 B         | litswap | 🗆 Se  | am | less Rate / | ٩da | ptation |

Apply

## **IP Routing - Static Route**

Routing Table shows all static route status and allows you to add new static IP route or delete IP route. A Static IP Routing is a manually defined path, which determines the data transmitting route. If your local network is composed of multiple subnets, you may want to specify a routing path to the routing table.

Static Route

#### **Destination Network Address:**

Display the IP address that the data packets are to be sent.

#### Netmask:

Display the subnet mask that the data transmitting is passing through.

#### Gateway:

Display the gateway that the data transmitting is passing through.

#### WAN Interface:

Display the interface that the data transmitting is passing through.

#### **Remove:**

Allow you to remove the selected static route settings.

#### Adding a New One

To add a static route, please choose Static Route - Add. Type the destination network address, subnet mask and gateway that you get from ISP and click **Apply**.

#### **Destination Network Address:**

The destination IP address of the network where data packets are to be sent.

#### Subnet Mask:

Type in the subnet mask that you got from ISP.

#### **Gateway IP Address:**

Check this box to invoke this function. Type in the gateway that you got from ISP.

#### WAN Interface:

Check this box to invoke this function and choose the one from the drop down menu.

Click **Apply** to view the routing result. This page shows all the routing table of data packets going through your ADSL Router.

#### Remove Static Route

If you don't want the static route that you created, please click the icon under **Delete** from Routing Table.

#### Static Route Current static routes:

| Destination | Netmask       | Gateway     | WAN Interface | Delete |
|-------------|---------------|-------------|---------------|--------|
| 0.0.0.0     | 255.255.255.0 | 192.168.1.1 |               | Ŵ      |

Add

| Add New Static Route                                              |                                                                                           |
|-------------------------------------------------------------------|-------------------------------------------------------------------------------------------|
| Enter the Destination Netw<br>click "Apply" to add the ent        | ork Address, Netmask, Gateway or available WAN interface then<br>ry to the routing table. |
| Destination Network                                               | (For default route, type 0.0.0.0 or leave blank)                                          |
| IP Address:<br>Netmask:                                           |                                                                                           |
| Forward Packets to                                                |                                                                                           |
| <ul> <li>Gateway IP Address:</li> <li>C WAN Interface:</li> </ul> | pppoe_8_36_1 💌                                                                            |
| Apply                                                             |                                                                                           |

Current static routes: Destination Netmask Gateway WAN Interface

Add

Delete

A dialog appears to ask you to confirm the action. Click Yes to remove the static route, or click No to keep the setting.

## **Configuring Other Routers on Your LAN**

It is essential that all IP packets for devices that are not on the local LAN can be passed to the Router, so that they can be forwarded to the external LAN, WAN, or Internet. To achieve this, the local LAN must be configured to use the Router as the default route or default gateway.

## Local Router

The local router is the Router installed on the same LAN segment as the Router. This router requires that the default route is the Router itself. Typically, routers have a special entry for the default route. It should be configured as follows.

| Destination: | Normally 0.0.0.0 but check your router documentation. |
|--------------|-------------------------------------------------------|
| Subnet Mask: | Normally 0.0.0.0 but check your router documentation. |
| Gateway:     | The IP Address of the Router.                         |

## Other Routers on the Local LAN

Other routers on the local LAN must use the Router's Local Router as the Default Route. The entries will be the same as the Router's local router, with the exception of the Gateway IP Address.

- □ For a router with a direct connection to the Router's local Router, the Gateway IP Address is the address of the Router's local router.
- □ For routers which must forward packets to another router before reaching the Router's local router, the Gateway IP Address is the address of the intermediate router.

## **IP Routing – Dynamic Routing**

Routing Information Protocol (RIP) is utilized as a means of exchanging routing information between routers. It helps the routers to determine optimal routes. This page allows you to enable/disable this function.

#### Version:

It incorporates the RIP information when receiving and broadcasting the RIP packets. From the radio buttons, select a RIP version to be accepted, 1, 2 or both.

#### **Operation:**

There are two modes for you to choose, Active and Passive. Select Active for transmitting and receiving data, or select Passive for receiving data only.

#### **Enabled:**

Click Enabled to enable the RIP function on different interface. Otherwise, disable this function.

Click **Apply** to invoke the settings set here.

#### Dynamic Routing

You can enable RIP function on serveral interfaces of your ADSL router. Select the desired RIP version and operation mode, then tick the 'Enabled' checkbox to enable RIP when you click ''Apply'', or leave it unticked if you would like to disable RIP on those interfaces.

| Interface    | <b>RIP Version</b> | Operation Mode | Enabled |  |
|--------------|--------------------|----------------|---------|--|
| LAN          | 2 💌                | Active 💌       |         |  |
| pppoe_8_35_1 | Both 💌             | Active 💌       |         |  |

Apply

## **DNS Server**

If **Enable Automatic Assigned DNS** checkbox is selected, this router will accept the **first** received DNS assignment from one of the PPPoA, PPPoE or MER/DHCP enabled PVC(s) during the connection establishment. If the checkbox is not selected, it is necessary for you to enter the primary and optional secondary DNS server IP addresses. After type in the address, click **Apply** button to save it and invoke it.

#### **Enable Automatic Assigned DNS:**

Check this box to enable this function, or uncheck this box to disable it.

**Primary DNS server:** Type in your primary DNS server.

#### Secondary DNS server:

Type in the secondary DNS server.

If you are satisfied the settings, click Apply.

#### **DNS Server Configuration**

If Enable Automatic Assigned DNS checkbox is selected, this router will accept the first received DNS assignment from the PPPoA, PPPoE or MER/DHCP enabled PVC(s) during the connection establishment. If the checkbox is not selected, enter the primary and optional secondary DNS server IP addresses. Click "Apply" to save it.

Enable Automatic Assigned DNS

Primary DNS server: 10.0.0.138 Secondary DNS server: 10.0.0.138

Apply If changing from unselected Automatic Assigned DNS to selected Automatic Assigned DNS, you must restart your ADSL router to get DNS addresses automatically.

## Virtual Servers-Port Forwarding

The Router implements NAT to let your entire local network appear as a single machine to the Internet. The typical situation is that you have local servers for different services and you want to make them publicly accessible. With NAT applied, it will translate the internal IP addresses of these servers to a single IP address that is unique on the Internet. NAT function not only eliminates the need for multiple public IP addresses but also provides a measure of security for your LAN.

When the router receives an incoming IP packet requesting for access to your local server, the router will recognize the service type according to the port number in this packet (e.g., port 80 indicates HTTP service and port 21 indicates FTP service). By specifying the port number, you tell the router which service should be forwarded to the local IP address you specify.

After you setting the virtual server you should modify the filter rule whichever port and service you set on virtual server. Because the firewall has protect the route by filter rule so that you should update the filter rule after you set up virtual server.

Virtual Server allows you to make servers on your LAN accessible to Internet users. Normally, Internet users would not be able to access a server on your LAN because:

- □ Your server does not have a valid external IP Address.
- Attempts to connect to devices on your LAN are blocked by the firewall in this device.

The Virtual Server feature solves these problems and allows Internet users to connect to your servers, as illustrated below:

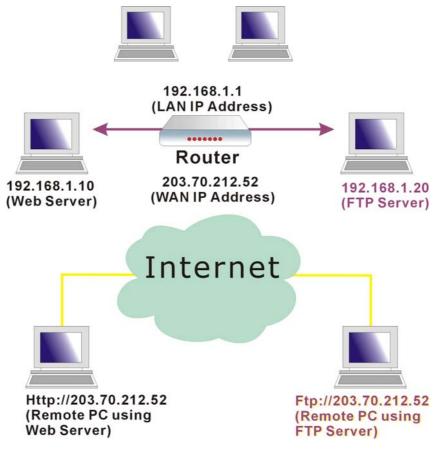

#### IP Address seen by Internet Users

Please note that, in the above picture, both Internet users are connecting to the same IP address, but using different protocols.

To Internet users, all virtual servers on your LAN have the same IP Address. This IP Address is allocated by your ISP. This address should be static, rather than dynamic, to make it easier for Internet users to connect to your Servers. However, you can use Dynamic DNS feature to allow users to connect to your virtual servers by using a URL, instead of an IP address.

Port Forwarding

To set a virtual server, please open the Virtual Servers item from the Advanced Setup - NAT menu.

| Create the port forwarding rules to allow certain applications or server<br>software to work on your computers if the Internet connection uses NAT. |                 |      |            |      |        |
|----------------------------------------------------------------------------------------------------|-----------------|------|------------|------|--------|
| Application Name                                                                                                    | External Packet |      | Internal   | Host | Delete |
| Application Name                                                                                                    | Protocol        | Port | IP Address | Port | Delete |

Add

#### Add New Port Forwarding

To add a new Port Forwarding, please click Add from the Port Forwarding web page.

#### **Pre-defined**

Choose one of the services from the list, such as SNMP, FTP,IPSEC and so on.

#### User defined:

Type a new service name for building a customized service for specific reason.

#### Forwarded to Internet Host IP Address:

Type in the address for using to be forwarded to Internet.

#### Add New Port Forwarding Rule

| Application Name:  |                    |   |           |   |
|--------------------|--------------------|---|-----------|---|
| • Pre-defined:     | Audio/Video        | • | Gamerades | • |
| O User defined:    |                    |   |           |   |
| Forward to Interna | l Host IP Address: |   |           | _ |

Apply

#### Add New Port Forwarding Rule

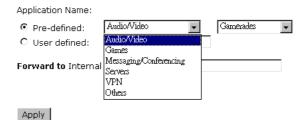

#### Add New Port Forwarding Rule

Application Name:

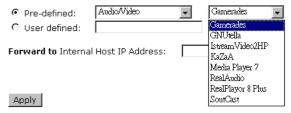

IP addresses can be automatically redirected to local servers configured with private IP addresses. In other words, depending on the requested service (TCP/UDP port number), the router redirects the external service request to the appropriate server (located at another internal IP address).

After adding a new virtual server, click **Apply.** 

The following screen will be shown to display the status for new ones.

If you do not want the new server that you added, please check the **Delete** box of that one and click the **Delete** button to discard it.

Or if you want to add another one again, click **Add** to add a new one.

#### Port Forwarding

Create the port forwarding rules to allow certain applications or server software to work on your computers if the Internet connection uses NAT.

| Application Name | External Packet |                | Interna    | Delete         |        |
|------------------|-----------------|----------------|------------|----------------|--------|
| Application Name | Protocol        | Port           | IP Address | Port           | Delete |
| Camerades        | TCP/UDP         | 2047 -<br>2048 | 10.0.0.100 | 2047 -<br>2048 |        |
|                  |                 |                |            | Select         | AIL EI |

Add Delete

#### **Connecting to the Virtual Servers**

Once configured, anyone on the Internet can connect to your Virtual Servers. They must use the Internet IP Address (the IP Address allocated to you by your ISP.) For example,

Http://203.70.212.52

Ftp://203.70.212.52

It is more convenient if you are using a Fixed IP Address from your ISP, rather than Dynamic. However, you can use the Dynamic DNS feature to allow users to connect to your Virtual Server through a URL, rather than an IP Address.

## Virtual Servers-Port Triggering

When the router detects outbound traffic on a specific port, it will set up the port forwarding rules temporarily on the port ranges that you specify to allow inbound traffic. It is supposed to increase the support for Internet gaming, video conferencing, and Internet telephony due to the applications require multiple connection.

To add a new port triggering, click **Add** to open this web page. Than choose an application name from the Pre-defined list box. The system provides 9 items for your choice. Or define by yourself by typing the words into the field of User defined.

Click Apply to complete the setting.

#### Port Triggering

Port triggering funcion is a conditional port forwarding feature. When your ADSL router detects outbound traffic on a specific port (trigger port), it will set up the port forwarding rules temporarily on the port ranges you specify to allow inbound traffic. This is supposed to increase the support for Internet gaming, video conferencing, and Internet telephony due to these applications require multiple connection.

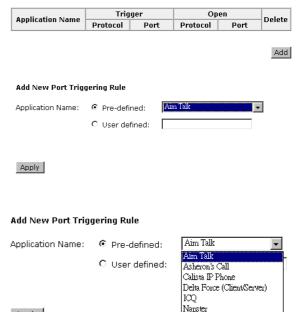

Net2Phone QuickTime 4 Client Rainbow Six Rogue Spear

Apply

## Virtual Servers - DMZ Host

Direct Mapping Zone (DMZ) uses a technology that makes Router forwarding all incoming packet to internal specific server.

To close the function of DMZ Host, please click Discarded.

DMZ Host

A DMZ host is a computer on your local network that can be accessed from the Internet regardless of port forwarding and firewall settings. Those IP packets from the Internet that do NOT belong to any applications configured in the port forwarding table will be:

To activate a DMZ host, please click Forwarded to the DMZ host radio button and type the IP Address into the field of IP address of DMZ host, then click **Apply**.

Discarded
 Forwarded to the DMZ host

IP address of DMZ host:

Apply

This feature allows one computer on your LAN to be exposed to all users on the Internet, allowing unrestricted 2-way communication between the specified IP address and other Internet users or Servers.

- □ This allows almost any application to be used on the specified IP address.
- □ The specified IP address will receive all "Unknown" connections and data.
- □ If the DMZ feature is enabled, you must type in numbers to specify an IP address.
- □ The DMZ feature can be Enabled and Disabled on the NAT setting screen.

## **NAT - Dynamic DNS**

This page allows you to access into virtual servers with a domain name and password.

#### **Dynamic DNS :**

Selects Enable to enable DDNS; select Disabled to disable this function.

#### **Internet Connection :**

Selects the interface that you want to use for connecting Internet.

#### User Name:

**Password** :

troubles.

Status :

www.dyndns.org.

**Domain Name :** 

Type in the user name that you registered in www.dyndns.org.

Type in the password that you registered in

Type in the domain name that you registered in www.dyndns.org. You can use letters and dash for naming, yet other characters are not allowed to use for preventing from making

It displays current status for DDNS.

#### Dynamic DNS Configuration

This page allows you to provide Internet users with a domain name (instead of an IP address) to access your virtual servers. This ADSL router supports dynamic DNS service provided by the provider <u>'http://www.trans.org</u>' or '<u>http://www.tzo.com</u>'. Please register this service at these providers first.

| Dynamic DNS: C (      | Disabled 🖲 Enabled |
|-----------------------|--------------------|
| Dynamic DNS Provider: | DynDNS.org         |
| Internet Connection:  | pppoe_8_35_1 💌     |
| User Name:            |                    |
| Password:             |                    |
| Domain Name:          |                    |
| Status:               |                    |

Apply

## **Firewall**

The firewall is a software that interrupts the data between the Internet and your computer. It is the TCP/IP equivalent of a security gate at the entrance to your company. All data must pass through it, and the firewall (functions as a security guard) will allow only authorized data to be passed into the LAN.

What the firewall can do? It can:

- □ deny or permit any packet from passing through explicitly
  - distinguish between various interfaces and match on the following fields:
    - source and destination IP address
    - port

To keep track of the performance of IP Filter, a logging device is used which supports logging of the TCP/UDP and IP packet headers and the first 129 bytes of the packet (including headers) when a packet is successfully **passed** through, a packet is **blocked** from passing through and it matches a rule setup to look for suspicious packets

#### Filtering by IP address

An example for firewall setup:

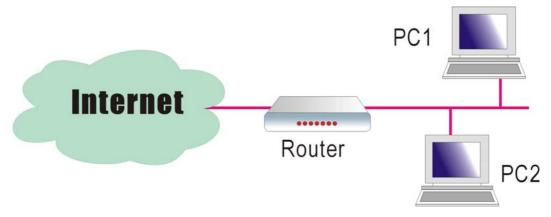

This picture is the most common and easiest way to employ the firewall. Basically, you can install a packet-filtering router at the Internet gateway and then configures the filter rule in the router to block or filter protocols and addresses. The systems behind the router usually have a direct access to the Internet, however some dangerous services such as NIS and NFS are usually blocked.

For the security of your router, set the firewall is an important issue.

Choose **Disabled** to disable the firewall function.

#### IP Filtering

This page allows you to specify the IP packet filtering rules to prevent the services accessed from the Internet hosts or limit the Internet access for local hosts.

| IP Filtering: | Oisabled | C Enabled | Apply |
|---------------|----------|-----------|-------|
|---------------|----------|-----------|-------|

To open the IP Filtering, please click the **Enabled** radio button. The web page will be shown as the right picture.

#### Select the direction to filter packets:

The way of the data transmission. In Bound means the data is transferred from outside onto your computer. Out Bound means the data is transferred from your computer onto outside through Internet. Please choose **Outbound traffic** or **Inbound traffic** as the direction for filtering packets.

#### IP Filtering

This page allows you to specify the IP packet filtering rules to prevent the services accessed from the Internet hosts or limit the Internet access for local hosts.

| IP Filtering: | 🔘 Disabled             | Enabled      |          |         | Ap       | ply       |
|---------------|------------------------|--------------|----------|---------|----------|-----------|
| elect the dir | rection to filter pack | ets: 💿 Outb  | ound tra | íffic 🤇 | ) Inboun | d traffic |
| Protocol      | Source IP addr         | Dest IP addr | Port F   | Range   |          |           |
|               |                        |              |          |         | Allow    | Edit      |

Add

Then, to add a new IP Filtering, click Add.

This page provides some settings for you to adjust for adding a new outbound IP Filtering.

#### Allow Traffic:

**Protocol:** 

No stops the data transmission, Yes lets the data pass through.

Here provide several default policies for

security levels for you to choose. If you

don't want to use the predefined setting, you

can use User Defined to set a customized

choose **User Defined** setting, you have to type in a port number in the "as" field.

protocol for your necessity. When you

#### Add New Outbound IP Filtering Rule

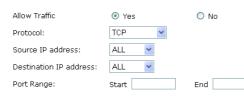

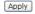

Protocol:

Apply

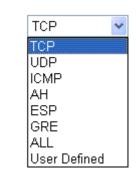

#### Add New Outbound IP Filtering Rule

| Allow Traffic | 💽 Yes          | 🔘 No |
|---------------|----------------|------|
| Protocol:     | User Defined 👻 | as 📃 |

#### Source IP address: ALL ΔI I SINGLE SUBNET Add New Outbound IP Filtering Rule Allow Traffic Yes 🔘 No Protocol: TCP IP addr: Source IP address: SUBNET ~ Netmask: Destination IP address: ALL End Port Range: Start

Source/Destination IP address:

To specify IP address to allow or deny data transmission, please pull down the drop-down menu to choose a proper one. All: This setting means that all the IP addressed in the network are allowed or denied to pass through in Internet. If you choose Single, an IP address field will appear to the right side. You have to type in the specific IP address as the start/end point to let the router identify for granting or denying pass through. If you choose Subnet, the IP address and Netmask will appear to the right side. Please type in the specific IP address and netmask as the start/end point to let the router identify for granting or denying pass through.

#### **Port Range:**

The port range is from 0 to 65535. Please type in the start point and end point for the IP Filtering.

After finish the settings, click **Apply**. A new one will be added and shown on the web page.

A new IP filtering setting for Outbound traffic is created in the web page. To edit the setting, please click the pencil mark to get into the editing page. To delete the setting, click the trash mark to erase it. To set another IP filtering, click **Add** again.

#### IP Filtering

This page allows you to specify the IP packet filtering rules to prevent the services accessed from the Internet hosts or limit the Internet access for local hosts.

| IP Filtering: | 🔘 Disabled            | 📀 Enabled    |               |              | A        | pply      |
|---------------|-----------------------|--------------|---------------|--------------|----------|-----------|
| elect the di  | rection to filter pac | kets: 💿 Out  | bound ti      | raffic 🤇     | ) Inbour | nd traffi |
|               |                       |              |               |              |          |           |
| Brotocol      | Course ID adds        | Doct ID odde | Port          | Range        | Allow    | r dit     |
| Protocol      | Source IP addr        | Dest IP addr | Port<br>Start | Range<br>End | Allow    | Edit      |

For adding a new Inbound IP Filtering, click **Inbound traffic** in the item of **Select the direction to filter packets.** Use the same way to add a new one as stated above.

#### Add New Inbound IP Filtering Rule

| Allow Traffic           | 💽 Yes | 🔘 No |
|-------------------------|-------|------|
| Protocol:               | TCP 🖌 |      |
| Source IP address:      | ALL 💌 |      |
| Destination IP address: | ALL 🖌 |      |
| Port Range:             | Start | End  |
| Apply                   |       |      |

## **IGMP Proxy**

The Internet Group Management Protocol (IGMP) is an Internet protocol that provides a way for an Internet computer to report its multicast group membership to adjacent routers.

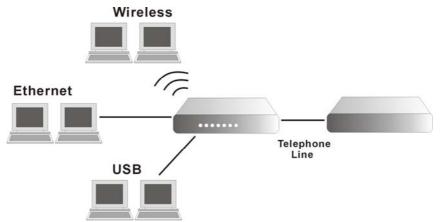

The hosts interact with the system through the exchange of IGMP messages. When you want to configure IGMP proxy, the system will interact with other router through the exchange of IGMP messages. However, when acting as the proxy, the system performs the host portion of the IGMP task as follows:

- > When it is queried, the system will send group membership reports to the group.
- When one of the hosts joins a multicast address group to which none of other hosts belong, the system will send unsolicited group membership reports to that group.
- When the last of hosts in a particular multicast group leaves the group, the system will send a leave group membership report to the routers group.

#### **Internet Connection:**

This field displays the internet connection that you currently use.

#### **IGMP Proxy Enabled:**

Check this box to enable this function or uncheck this box to disable this function.

After finish the settings, click **Apply**.

#### IGMP Proxy Configuration

Enabling IGMP proxy function can allow the users on your local network to play the multimedia (video or audio) which sent from the servers on the Internet.

| Internet Connection | IGMP Proxy Enabled |
|---------------------|--------------------|
| pppoe_8_35_1        |                    |

Apply

## Management

## **Diagnostics**

To check the link status for the network and your computer, a diagnostic test can guide you to detect the network problem. The testing items are listed and accomplished one by one. If the previous one is failed, than the items below that failed one will be failed too. Use this diagnostic test to detect the connectivity mistakes whenever you happen to the linked problem.

For the item which passes through the diagnostics, a PASS word will be shown on the right side of that item.

If not, a Fail word will be there.

N/A means that item is not necessary for the system to test.

#### Diagnostic Tests

This ADSL router is capable of testing your ADSL connection.

Run Diagnostic Tests

## Select the Internet Connection: pppoe\_8\_35\_1 Test the connection to your local network Test your Ethernet Connection:

| Test your Ethernet Connection:                 | PASS | Help |
|------------------------------------------------|------|------|
| Test your USB Connection:                      | DOWN | Help |
| Test the connection to your ADSL service provi | der  |      |
| Test ADSL Synchronization:                     | FAIL | Help |
| Test ATM OAM F5 segment ping:                  | N/A  | Help |
| Test ATM OAM F5 end-to-end ping:               | N/A  | Help |
| Test ATM OAM F4 segment ping:                  | N/A  | Help |
|                                                | N/A  | Help |

| rest the connection to your internet servic | e provider |      |
|---------------------------------------------|------------|------|
| Test PPP server connection:                 | N/A        | Help |
| Test authentication with ISP:               | N/A        | Help |
| Test the assigned IP address:               | N/A        | Help |
| Ping default gateway:                       | N/A        | Help |
| Ping primary Domain Name Server:            | N/A        | Help |

The Help link lets you know what the result (Pass, Down, Fail) represents for. In this page you still can rerun diagnostic test at any time.

#### **Ethernet Connection Test**

| Pass: | Indicates that the Ethernet interface from your computer is<br>connected to the LAN port of your ADSL router. A flashing or solid<br>green LAN LED on the router also signifies that an Ethernet<br>connection is present and that this test is successful. |
|-------|----------------------------------------------------------------------------------------------------|
| Fail: | Indicates that the ADSL router does not detect the Ethernet interface on your computer.                                                                                                    |

If the test fails, follow the troubleshooting procedures listed below and rerun the diagnostics tests by clicking "Rerun Diagnostic Tests" at the bottom of this page. If all the tests pass, close and restart your Web browser to access the Internet.

#### Troubleshooting:

- If you are not able to access this page, verify that the Ethernet cable from your computer or your hub is connected to the LAN port on ADSL Router. Reseat the cable by unplugging both ends and reconnecting them to their respective ports.
- 2. Turn off the ADSL router, wait 10 seconds and turn it back ON.
- 3. Make sure you are using the Ethernet cable supplied with your ADSL Router
- 4. With the router on, press the reset button on the ADSL router for at least five seconds and release it. This resets the ADSL router to its default settings. Wait for the ADSL router to initialize, then close and restart your Web browser. To reconfigure the router, type your ADSL Account username and password.

#### Rerun Diagnostic Tests

Contact ISP Technical Support if you have tried all of the above and still are experiencing a fail condition.

## Admin Account

This page allows you to type in the password for accessing into your DSL Router.

For the Admin Account, the default setting for user password is admin. If you want to change the username and the password, please retype the new password in the Confirm field for confirmation. Then click Apply.

Admin Account

Admin account has unrestricted access to change and view configuration of your DSL Router.

| User Name:    | admin |
|---------------|-------|
| New Password: | ****  |

| Confirm New Password: | **** |
|-----------------------|------|

| Annly |
|-------|
|       |
|       |

## **Remote Access**

There are four interfaces for the remote access. Please choose one of them if you want to enable the remote access control.

#### **Select the Internet Connect:**

Select one connection item from the drop down list to enable the function.

#### Web Browser:

Choose this box if you want to have remote control through HTTP. The default port number will be shown in the box. Modify this number whenever you want.

#### **Telnet:**

Choose this box if you want to have remote control through telnet.

#### **TFTP:**

Choose this box if you want to have remote control through TFTP.

#### Ping:

Choose this box if you want to have remote control through ping command under DOS prompt.

To view the host IP address list, click Authorized Host IP Address List to open the dialog. In this dialog, please add, delete the host IP if it is necessary.

#### **Remote Access Control**

Enable remote access to let an expert, e.g. helpdesk, configure your ADSL router remotely.

Select the Internet Connection: pppoe\_8\_35\_1

To allow remote access to your router via

Web Browser

Web server port on WAN interface: 8080

TFTP 🗖 PING

If enabling remote access to your router via PING, all Internet hosts can ping to your router.

Authorized Host IP Address List Apply

| http://192.168.1.1/viewreiplist.cmd?action=view - Mice | rosoft Internet Explorer |             |          |
|--------------------------------------------------------|--------------------------|-------------|----------|
| Authorized Host IP Address List                        |                          |             |          |
| Select the Internet Connection: pppoe_8                | _35_1 💌                  |             |          |
| C All Internet hosts can access your roo               | uter                     |             |          |
| Only authorized Internet hosts can a                   | ccess your router        |             |          |
| Add a new authorized IP address:                       | 0.0.0                    | Add         |          |
| Authorized host IP address list:                       | Select IP 👻              | Delete      |          |
|                                                        |                          | Apply Close |          |
|                                                        |                          |             |          |
|                                                        |                          |             | <b>v</b> |

## Internet Time

The router's clock must synchronize with global Internet's time. The time you set in the screen will be adapted to system log.

#### Update:

Click this button to refresh the current time.

#### Set Time by:

The default setting is Manual. If you select Time Server, you don't need to type in the time setting manually. The system will set automatically.

#### Time:

Set the start time by typing the year, the month, the day, the hour, and the date to help the router perform tasks.

#### **Timezone:**

Choose the time zone of your country where you are going to use the router.

#### **Apply:**

Save the data on the screen and apply the data after restarting the router.

#### Internet Time

To synchronize your router with other network devices, you can set its time manually or with an Internet time server.

| Current time: | 1970/01/01, 02:19 Update Now                   |   |
|---------------|------------------------------------------------|---|
| Set Time by:  | C Time Server © Manual                         |   |
| Time:         | Year 1070 Month 01 Day 01<br>Hour 02 Minute 19 |   |
| Time Zone:    | (GMT+08:00) Taipei                             | • |

#### Apply

#### Internet Time

To synchronize your router with other network devices, you can set its time manually or with an Internet time server.

| Current time: | 1970/01/01, 02:19 Update Now |   |
|---------------|------------------------------|---|
| Set Time by:  | Time Server C Manual         |   |
| Time Server:  | time.windows.com 💌           |   |
| Time Zone:    | (GMT+08:00) Taiper           | ¥ |

#### Apply

## System Log

As shown in the web page, you can view the system log and configure system log whenever you want.

#### System Loa

The System Log dialog allows you to view the System Log and configure the System Log options.

Click "View System Log" to view the System Log.

Click "Configure System Log" to configure the System Log options.

View System Log Configure System Log

#### **Configure System Log**

After you click Configure System Log, the following screen will appear. You can enable or disable the log function, choose log level, display level and proper mode as you like. Then click Apply.

#### System Log Configuration

This dialog allows you to configure System Log settings. All events greater than or equal to the selected level will be logged or displayed. If the selected mode is "Remote" or "Both" events will be sent to the specified UDP port of the specified log

Select the desired values and click "Apply" to configure the system log options.

| Log:       | Oisabled C Enabled |
|------------|--------------------|
| Log Level: | Informational 💌    |

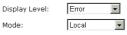

Apply

There are 8 types for log level and display Log Level: Informational 👻 level for your choose. The default is Emergency Debugging. Display Level: Alert Critical Mode: Error Warning Notice Informational Debugging Apply The mode selection includes Local, Remote Informational 💌 Log Level: and Both. The default one is Local. If you choose Remote or Both, all the events will Display Level: Error be sent to the specified UDP port of the specified log server. -Mode: Local Local Remote Both Apply

## **Viewing System Log**

For viewing the system log, please click the **View System Log** button.

#### System Log

The System Log dialog allows you to view the System Log and configure the System Log options.

Click "View System Log" to view the System Log.

Click "Configure System Log" to configure the System Log options.

View System Log Configure System Log

The screen will be shown immediately for your reference.

| http://192.168.1.1/logview.cmd - Mi | crosoft Internet Explorer           |          |
|-------------------------------------|-------------------------------------|----------|
|                                     | System Log                          | <u>_</u> |
|                                     | Date/Time Facility Severity Message |          |
|                                     | Refresh Close                       |          |
|                                     |                                     |          |
|                                     |                                     |          |
|                                     |                                     |          |
|                                     |                                     |          |
|                                     |                                     |          |
|                                     |                                     |          |
|                                     |                                     |          |
|                                     |                                     |          |
|                                     |                                     |          |
|                                     |                                     |          |
|                                     |                                     |          |
|                                     |                                     | · ·      |

## Backup Config

To backup your configuration for the router to your computer, you can use Backup **Config** web page to save the settings.

And when you want to restore the settings in the future, simply open Backup Config web page and use Browse button to located the file and click Restore.

Backup Configuration

Use to save your DSL Router's current settings into the computer.

Backup

#### **Restore Configuration**

Use to reset your DSL Router with settings previously saved on the computer.

Backup File:

瀏覽...

Restore

## Update Firmware

If you have to or want to update the firmware for this router, you can open the update software web page and choose the correct file by pressing Browse. Then click the Update Software button. The system will execute the update procedure automatically. When it is finished, the system will tell you the update is successfully.

#### Update Firmv

New Firmware File Name:

 Step 1: Obtain an updated firmware image file from your ISP.

 Step 2: Enter the path to the image file location in the box below or click "Browse" to locate the image file.

 Step 3: Click "Update Firmware" once to upload the new image file.

2.21.05.a2\_A2pB017l.d15d Current Firmware Version:

瀏覽...

Г Update Firmware The update process takes about 2 minutes to complete, then your ADSL router will reboot.

## **Reset Router**

To make effect the settings that you set for this router, please open the Reset Router web page and click the **Reboot** button to invoke all settings.

You can restore your web pages default settings. Simply check Reset to factory default settings and click Reboot.

#### **Reset Router**

This page allows you to restart your ADSL router after changing settings that require rebooting. It also allows you to reset all settings to factory default settings if you have problems with your current configuration.

Reset to factory default settings

Reboot After clicking "Reboot", please wait for 2 minutes to let the system reboot.

#### **Restore Factory Default Settings**

The DSL Router configuration has been restored to factory default settings and the

Close the DSL Router Configuration window and wait for 2 minutes before reopening your web browser. If necessary, reconfigure your PC's IP address to match your new configuration.

## **UPnP for XP**

Universal plug and play (UPnP) is an architecture for pervasive peer to peer network connectivity of intelligent appliances and PCs of all form factors. It is designed to bring easy-to-use, flexible, standards-based connectivity to ad-hoc or unmanaged networks whether in the home, in a small business, public spaces, or attached to the Internet.

Only Windows XP supports UPnP function.

Please follow the steps below for installing UPnP components.

- 1. Click on the **Start** menu, point to **Settings** and click on **Control Panel**.
- 2. Select Add or Remove Programs > Add/Remove Windows Components to open Windows Components Wizard dialog box

3. Select **Network Services** and click **Details.** Click the **Universal Plug and Play** check box.

|                                                                                                    | onents of Windows XP.                                                        |                                                                      |
|----------------------------------------------------------------------------------------------------|------------------------------------------------------------------------------|----------------------------------------------------------------------|
| To add or remove a componer<br>part of the component will be in<br>Details.                                                                                                    |                                                                              |                                                                      |
| Components:                                                                                                    |                                                                              | 0.0 MB                                                               |
| □ ➡ Message Queuing                                                                                                    |                                                                              | 135 MB                                                               |
| MSN Explorer                                                                                                    |                                                                              | 0.3 MB                                                               |
| Other Network File and                                                                                                    | H Print Services                                                             | 0.0 MB                                                               |
| <ul> <li>Source record of the data of the data of</li></ul> |                                                                              | ллмв 💌                                                               |
| Description: Contains a variet                                                                                                    | y of specialized, network-                                                   | related services and protocols.                                      |
| Total disk space required:                                                                                                    | 0.2 MB                                                                       |                                                                      |
| Space available on disk:                                                                                                    | 1034.2 MB                                                                    | Details                                                              |
|                                                                                                    | click the check box A                                                        | shaded how means that only                                           |
| add or remove a component,<br>the component will be installed                                                                                                    | . To see what's include                                                      |                                                                      |
| add or remove a component,<br>the component will be installed<br>ubcomponents of Networking S                                                                                                    | . To see what's include                                                      | ed in a component, click Det                                         |
| add or remove a component,<br>the component will be installed<br>ubcomponents of Networking S                                                                                                    | . To see what's include                                                      | ed in a component, click Det<br>0.0 MB                               |
| add or remove a component,<br>the component will be installed<br>ubgomponents of Networking S<br>RIP Listener                                                                                                    | . To see what's include                                                      | ed in a component, click Det                                         |
|                                                                                                    | . To see what's include                                                      | ed in a component, click Dei<br>0.0 MB<br>0.0 MB                     |
| b add or remove a component,<br>the component will be installed<br>ubgomponents of Networking S<br>■ <b>BIP Listener</b><br>■ Simple TCP/IP Services<br>■ Universal Plug and Play                                                                                                    | . To see what's include<br>ervices:<br>pdates sent by routers t              | ed in a component, click Dei<br>0.0 MB<br>0.0 MB<br>0.2 MB           |
| b add or remove a component, the component will be installed<br>ubgomponents of Networking S<br>B The Listener<br>Distribution of the Services<br>Universal Plug and Play<br>escription: Listens for route up<br>Protocol version 1                                                                                                    | . To see what's include<br>ervices:<br>pdates sent by routers t              | ed in a component, click Det<br>0.0 MB<br>0.0 MB<br>0.2 MB<br>0.2 MB |
| a add or remove a component,<br>the component will be installed<br>ubcomponents of Networking S<br>I BIP Listener<br>Simple TCP/IP Services<br>I J Universal Plug and Play<br>escription: Listens for route up<br>Protocol version 1<br>stal disk space required:                                                                                                    | . To see what's include<br>ervices:<br>pdates sent by routers t<br>(FiIPv1). | ed in a component, click Det<br>0.0 MB<br>0.0 MB<br>0.2 MB           |

- 4. Click Ok. The system will install UPnP components automatically
- 5. After finishing the installation, go to **My Network Places**. You will find an icon (e.g., RTAXXX) for UPnP function.

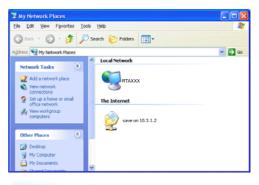

6. Double click on the icon, the ADSL router will open another web page with port for UPnP function. The IE address will be changed as shown as the graphic.

| 🗿 Wireless ADSL Router Control Panel | Microsoft Internet Explorer     |
|--------------------------------------|---------------------------------|
| Eile Edit View Favorites Iools Help  |                                 |
| 🔇 Back 🔹 🐑 - 📓 💋 🏑                   | 🔎 Search 🛛 👷 Favorites 🛛 🜒 Medi |
| Address Address Address              |                                 |
|                                      | Annual I                        |

7. Now, the NAT traversal function will be provided. The ADSL router will create a new virtual server automatically for mapping while the router detecting the computer running some Internet applications.

# Chapter 5 Connection Mode

Prior to configuring the ADSL Router, you must decide whether to configure the ADSL Router as a bridge or as a router. This chapter presents some deployment examples for your reference. Each mode includes its general configure procedures. For more detailed information about web configuration, refer to "Web Configuration".

- $\Box$  PPP over ATM (PPPoA)
- $\Box$  PPP over Ethernet (PPPoE)
- □ Numbered IP over ATM (IPoA)
- □ Numbered IP over ATM (IPoA)+NAT
- □ Unnumbered IP over ATM (IPoA)
- □ Unnumbered IP over ATM (IPoA)+NAT
- □ Bridging

For making sure that you can connect the ADSL to your computer well and get into Internet successfully, please make sure the following first.

- □ Make sure you have installed a network interface card into your computer.
- □ Make sure the connection between the ADSL and your computer is OK.
- □ Check to see the TCP/IP protocol and set the IP address as "Auto Get IP Address".

When you are sure all above is Ok, you can open the Browser and type in "10.0.0.138" and start to do the web configuration with different connection modes.

This chapter is going to introduce the function of each connection mode and tell you the basic configuring steps that you have to do. If you did not follow the configuring steps for using these connection modes, you might get some connection problems and cannot connect to Internet well.

## PPP over ATM (PPPoA) Mode

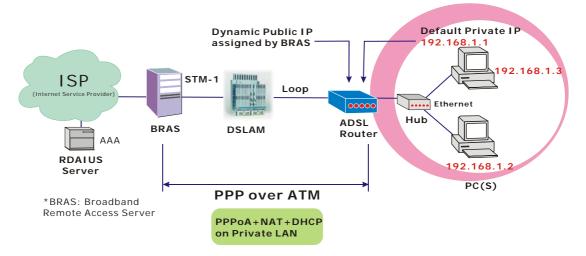

## **Description:**

In this deployment environment, the PPPoA session is between the ADSL WAN interface and BRAS. The ADSL Router gets a public IP address from BRAS when connecting to DSLAM. The multiple client PCs will get private IP address from the DHCP server enabled on private LAN. The enabled NAT mechanism will translate the IP information for clients to access the Internet.

## **Configuration:**

- 1. Start up your browser and type **10.0.0.138** as the address to enter this ADSL web-based manager.
- Go to Quick Start -Quick Setup. Uncheck Auto Scan Internet Connection (PVC). Type in the VCI and VPI value. Then click the Next button. eg: VPI – 0 VCI – 38
- 3. On the **Configure Internet Connection -Connection Type** page, select the **PPP over ATM** (**PPPoA**) then click the **Next** button.
- 4. In the WAN IP Settings page, select Obtain an IP address automatically and check Enable NAT box. Click Next.
- 5. In the **PPP Username and Password** page, enter the PPP username and password that you got from your ISP. Select **Dial on Demand** and type in the number for inactivity timeout. The default is 20. Or select **Always on**. Then click **Next**.
- 6. In the Configure LAN side Settings page, type in the IP address and subnet mask for your LAN. Check DHCP Server on box. And type in the start and end points. Then type in the leased time that you want. And click Next. eg: Primary IP address:10.0.0.10
  Subnet Mask:255.255.255.0
  Start IP Address: 10.0.0.1
  End IP Address: 10.0.0.100
- 7. Check the network information. Make sure the settings match the settings provided by ISP. Click **Finish**.

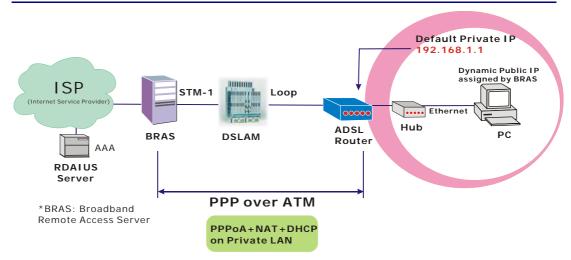

## PPP over ATM (PPPoA) IP Extension Mode

#### **Description:**

In this deployment environment, the PPPoA session is between the ADSL WAN interface and BRAS. The ADSL Router acts as a bridge and gets a public IP address from BRAS for your computer. And only the one that got the public IP address is allowed to access into Internet. Moreover, no NAT translation will be done at this case.

#### **Configuration:**

- 1. Start up your browser and type **10.0.0.138** as the address to enter this ADSL web-based manager.
- 2. Go to Advanced Internet Connections. And click Add.
- Type in the VCI and VPI value. Then click the Next button. eg: VPI – 0 VCI – 38
- 4. On the **Configure Internet Connection -Connection Type** page, select the **PPP over ATM** (**PPPoA**) then click the **Next** button.
- 5. In the WAN IP Settings page, select Obtain an IP address automatically, uncheck Enable NAT box and check PPP IP extension then click Next.
- 6. In the **PPP Username and Password** page, enter the PPP username and password that you got from your ISP. Select **Dial on Demand** and type in the number for inactivity timeout. The default is 20. Or select **Always on**. Then click **Next**.
- In the Configure LAN side Settings page, type in the IP address and subnet mask for your LAN. And click Next. eg: Primary IP address:10.0.0.138 Subnet Mask:255.255.255.0
- 8. Check the network information. Make sure the settings match the settings provided by ISP. Click **Finish**.

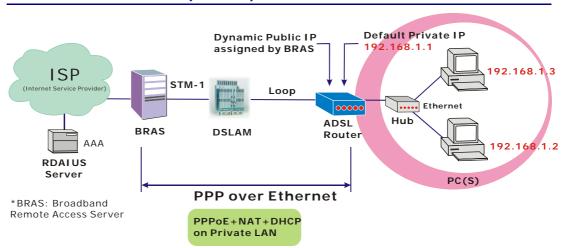

# PPP over Ethernet (PPPoE) Mode

#### **Description:**

In this deployment environment, the PPPoE session is between the ADSL WAN interface and BRAS. The ADSL Router gets a public IP address from BRAS when connecting to DSLAM. The multiple client PCs will get private IP address from the DHCP server enabled on private LAN. The enabled NAT mechanism will translate the IP information for clients to access the Internet.

- 1. Start up your browser and type **10.0.0.138** as the address to enter this ADSL web-based manager.
- Go to Quick Start -Quick Setup. Uncheck Auto Scan Internet Connection (PVC). Type in the VCI and VPI value. Then click the Next button. eg: VPI – 0 VCI – 39
- 3. On the **Configure Internet Connection -Connection Type** page, select the **PPP over Ethernet (PPPoE)** then click the **Next** button.
- 4. In the WAN IP Settings page, select Obtain an IP address automatically and check Enable NAT box. Click Next.
- 5. In the **PPP Username and Password** page, enter the PPP username and password that you got from your ISP. Select **Dial on Demand** and type in the number for inactivity timeout. The default is 20. Or select **Always on**. Then click **Next**.
- 6. In the Configure LAN side Settings page, type in the IP address and subnet mask for your LAN. Check DHCP Server on box. And type in the start and end points. Then type in the leased time that you want. And click Next. eg: Primary IP address:10.0.0.138 Subnet Mask:255.255.255.0 Start IP Address:10.0.0.1 End IP Address: 10.0.0.100
- 7. Check the network information. Make sure the settings match the settings provided by ISP. Click **Finish**.

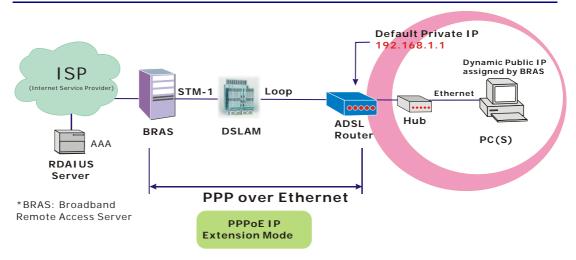

# PPP over Ethernet (PPPoE) IP Extension Mode

#### **Description:**

In this deployment environment, the PPPoE session is between the ADSL WAN interface and BRAS. The ADSL Router acts as a bridge and gets a public IP address from BRAS for your computer. And only the one that got the public IP address is allowed to access into Internet. The real IP that you got is acquired from ISP. Moreover, no NAT translation will be done at this case.

- 1. Start up your browser and type **10.0.0.138** as the address to enter this ADSL web-based manager.
- 2. Go to Advanced Internet Connections. And click Add.
- Type in the VCI and VPI value. Then click the Next button. eg: VPI – 0 VCI – 39
- 4. On the **Configure Internet Connection -Connection Type** page, select the **PPP over Ethernet (PPPoE)** then click the **Next** button.
- 5. In the WAN IP Settings page, select Obtain an IP address automatically, uncheck Enable NAT box and check PPP IP extension then click Next.
- 6. In the **PPP Username and Password** page, enter the PPP username and password that you got from your ISP. Select **Dial on Demand** and type in the number for inactivity timeout. The default is 20. Or select **Always on**. Then click **Next**.
- In the Configure LAN side Settings page, type in the IP address and subnet mask for your LAN. And click Next. eg: Primary IP address:10.0.0.138 Subnet Mask:255.255.255.0
- 8. Check the network information. Make sure the settings match the settings provided by ISP. Click **Finish**.

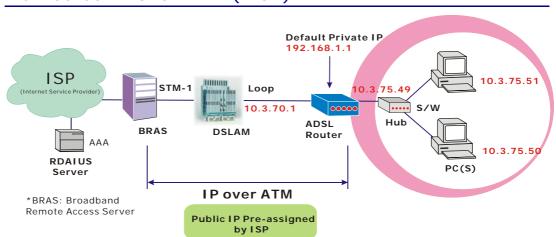

# Numbered IP over ATM (IPoA)

#### **Description:**

If you apply for multiple IP addresses from your ISP, you can assign these public IP addresses to the ADSL Router and public server, e.g., Web or FTP server. Typically the first IP is network address, the second is used as router IP address and the last one is subnet broadcasting. Other remaining IP addresses can be assigned to PCs on the LAN.

The following example uses the LAN IP address ranging from 10.3.75.49 to 10.3.75.54 and the subnet mask for LAN is 255.255.255.248. The WAN address is 10.3.70.1, and the subnet mask for WAN is 255.255.255.252.

- 1. Start up your browser and type **10.0.0.138** as the address to enter this ADSL web-based manager.
- Go to Quick Start -Quick Setup. Uncheck Auto Scan Internet Connection (PVC). Type in the VCI and VPI value. Then click the Next button.
   VPI 0
   VCI 32
- 3. On the **Configure Internet Connection -Connection Type** page, select the **IP over ATM** (**IPoA**) then click the **Next** button.
- 4. In the WAN IP Settings page, select Use the following IP address and type in the IP address, subnet mask and gateway that you got from ISP. Then, select Use the following DNS Server Address. Type in the Primary DNS server and Secondary DNS server. Uncheck Enable NAT. Click Next for next page.
  WAN IP Address: 10.3.70.1
  WAN Subnet Mask: 255.255.255.252
  Primary DNS server: 168.95.1.1
  Secondary DNS server: 168.95.192.1
- 5. In the Configure LAN side Settings page, type in the IP address and subnet mask for your LAN.
  Primary IP Address: 10.0.0.138
  Subnet mask: 255.255.255.0
  Start IP Address: 10.0.0.1
  End IP Address: 10.0.0.138
- Check Configure the second IP Address and Subnet Mask for LAN Interface and type in the second IP address and subnet mask. Then click Next. Secondary IP Address: 10.3.75.49 Subnet mask: 255.255.255.248

- 7. Check the network information. Make sure the settings match the settings provided by ISP. Click **Finish**.
- Set TCP/IP for your computer. Specify an IP Address, subnet mask and set default gateway. eg: IP Address: 10.3.75.51 Subnet Mask: 255.255.255.248 Gateway: 10.3.75.49
- 9. Now the router is well configured. You can access into Internet.

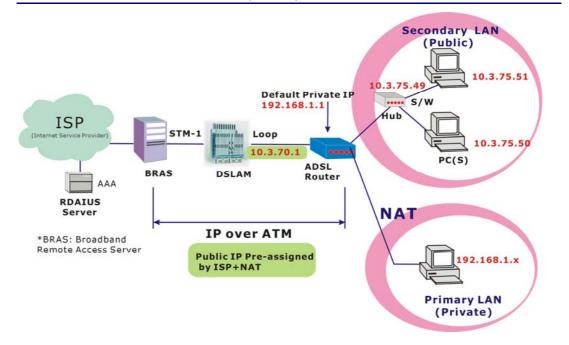

# Numbered IP over ATM (IPoA)+NAT

#### **Description**:

In this deployment environment, we make up a private IP network of 10.0.0.138. NAT function is enabled (on ADSL Router or use another NAT box connected to hub) to support multiple clients to access the Router and some public servers (WWW, FTP).

If you apply for multiple IP addresses from your ISP, you can assign these public IP addresses to the ADSL Router and public server, e.g., Web or FTP server. Typically the first IP is network address, the second is used as router IP address and the last one is subnet broadcasting. Other remaining IP addresses can be assigned to PCs on the LAN.

The following example uses the LAN IP address ranging from 10.3.75.49 to 10.3.75.54 and the subnet mask for LAN is 255.255.255.248. The WAN address is 10.3.70.1, and the subnet mask for WAN is 255.255.255.252.

- 1. Start up your browser and type **10.0.0.138** as the address to enter this ADSL web-based manager.
- Go to Quick Start -Quick Setup. Uncheck Auto Scan Internet Connection (PVC). Type in the VCI and VPI value. Then click the Next button.
   VPI 0
   VCI 32
- 3. On the **Configure Internet Connection -Connection Type** page, select the **IP over ATM** (**IPoA**) then click the **Next** button.
- In the WAN IP Settings page, select Use the following IP address and type in the IP address, subnet mask and gateway that you got from ISP. Then, select Use the following DNS Server Address. Type in the Primary DNS server and Secondary DNS server.
  WAN IP Address: 10.3.70.1
  WAN Subnet Mask: 255.255.255.252
  Primary DNS server: 168.95.1.1
  Secondary DNS server: 168.95.192.1
- 5. Check the Enable NAT box. And click Next.
- 6. In the **Configure LAN side Settings** page, type in the IP address and subnet mask for your

LAN. Primary IP Address: 10.0.0.138 Subnet mask: 255.255.255.0 Start IP Address: 10.0.0.1 End IP Address: 10.0.0.100

- Check Configure the second IP Address and Subnet Mask for LAN Interface and type in the second IP address and subnet mask. Then click Next. Secondary IP Address: 10.3.75.49 Subnet mask: 255.255.258.248
- 8. Check the network information. Make sure the settings match the settings provided by ISP. Click **Finish**.
- 9. Now the router is well configured. You can access into Internet.

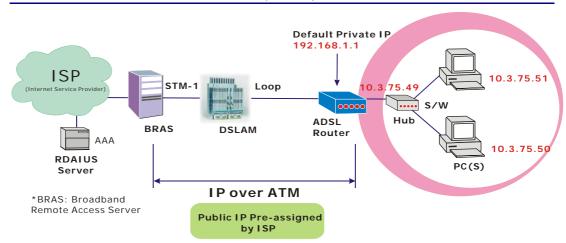

# Unnumbered IP over ATM (IPoA)

#### **Description:**

If you apply for multiple IP addresses from your ISP, you can assign these public IP addresses to the ADSL Router and public server, e.g., Web or FTP server. Typically the first IP is network address, the second is used as router IP address and the last one is subnet broadcasting. Other remaining IP addresses can be assigned to PCs on the LAN.

The following example uses the LAN IP address ranging from 10.3.75.49 to 10.3.75.54 and the subnet mask for LAN is 255.255.255.248. The WAN address is 10.3.70.1, and the subnet mask for WAN is 255.255.255.252.

- 1. Start up your browser and type **10.0.0.138** as the address to enter this ADSL web-based manager.
- Go to Quick Start -Quick Setup. Uncheck Auto Scan Internet Connection (PVC). Type in the VCI and VPI value. Then click the Next button.
   VPI 0
   VCI 32
- 3. On the **Configure Internet Connection -Connection Type** page, select the **IP over ATM** (**IPoA**) then click the **Next** button.
- In the WAN IP Settings page, select None for WAN IP address settings. Then, select Use the following DNS Server Address. Type in the Primary DNS server and Secondary DNS server. Uncheck Enable NAT. Then Click Next for next page.
   Primary DNS server: 168.95.1.1 Secondary DNS server: 168.95.192.1
- 5. In the Configure LAN side Settings page, type in the IP address and subnet mask for your LAN.
  Primary IP Address: 10.0.0.138
  Subnet mask: 255.255.255.0
  Start IP Address: 10.0.0.1
  End IP Address: 10.0.0.100
- Check Configure the second IP Address and Subnet Mask for LAN Interface and type in the second IP address and subnet mask. Then click Next. Secondary IP Address: 10.3.75.49 Subnet mask: 255.255.255.248
- 7. Check the network information. Make sure the settings match the settings provided by ISP. Click **Finish**.
- 8. Set TCP/IP for your computer. Specify an IP Address, subnet mask and set default gateway. eg:

#### IP Address: 10.3.75.51 Subnet Mask: 255.255.255.248 Gateway: 10.3.75.49

9. Now the router is well configured. You can access into Internet.

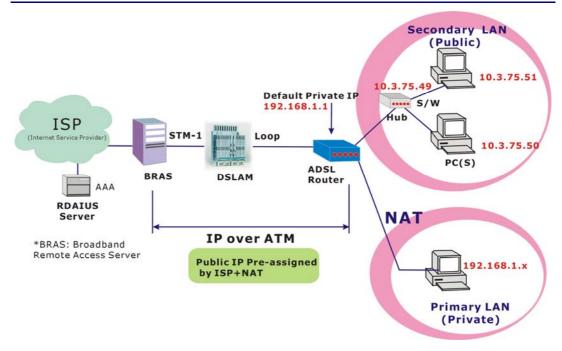

# Unnumbered IP over ATM (IPoA)+NAT

#### **Description:**

In this deployment environment, we make up a private IP network of **10.0.0.138**. NAT function is enabled (on ADSL Router or use another NAT box connected to hub) to support multiple clients to access the Router and some public servers (WWW, FTP).

If you apply for multiple IP addresses from your ISP, you can assign these public IP addresses to the ADSL Router and public server, e.g., Web or FTP server. Typically the first IP is network address, the second is used as router IP address and the last one is subnet broadcasting. Other remaining IP addresses can be assigned to PCs on the LAN.

The following example uses the LAN IP address ranging from 10.3.75.49 to 10.3.75.54 and the subnet mask for LAN is 255.255.255.248. The WAN address is 10.3.70.1, and the subnet mask for WAN is 255.255.255.252.

- 1. Start up your browser and type **10.0.0.138** as the address to enter this ADSL web-based manager.
- Go to Quick Start -Quick Setup. Uncheck Auto Scan Internet Connection (PVC). Type in the VCI and VPI value. Then click the Next button.
   VPI 0
   VCI 32
- 3. On the **Configure Internet Connection -Connection Type** page, select the **IP over ATM** (**IPoA**) then click the **Next** button.
- In the WAN IP Settings page, select None for WAN IP address settings. Then, select Use the following DNS Server Address. Type in the Primary DNS server and Secondary DNS server. Click Next for next page.
   Primary DNS server: 168.95.1.1 Secondary DNS server: 168.95.192.1
- 5. Check the Enable NAT box. And click Next.
- 6. In the **Configure LAN side Settings** page, type in the IP address and subnet mask for your LAN.

Primary IP Address: 10.0.0.138 Subnet mask: 255.255.255.0 Start IP Address: 10.0.0.1 End IP Address: 10.0.0.100

- Check Configure the second IP Address and Subnet Mask for LAN Interface and type in the second IP address and subnet mask. Then click Next. Secondary IP Address: 10.3.75.49 Subnet mask: 255.255.255.248
- 8. Check the network information. Make sure the settings match the settings provided by ISP. Click **Finish**.
- 9. Now the router is well configured. You can access into Internet.

# Bridge Mode

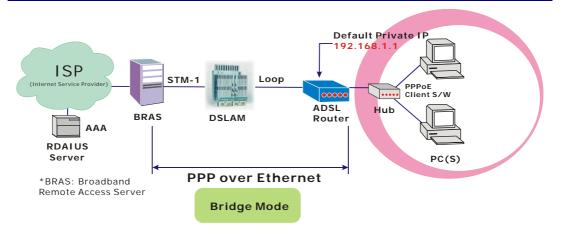

#### **Description:**

In this example, the ADSL Router acts as a bridge which bridging PC IP address from LAN to WAN. PC IP address can be a static public address that is pre-assigned by ISP or a dynamic public address that is assigned by ISP DHCP server, or can be got from PPPoE software.

Therefore, it does not require a public IP address. It only has a default private IP address (10.0.0.138) for management purpose.

- 1. Choose a client PC and set the IP as **10.0.0.x** (x is between 1 and 100) and the gateway as 10.0.0.138.
- 2. Start up your browser and type **10.0.0.138** as the address to enter the web-based manager.
- Go to Quick Start -Quick Setup. Uncheck Auto Scan Internet Connection (PVC). Type in the VCI and VPI value. Then click the Next button. eg: VPI - 0 VCI - 32
- 4. On the **Configure Internet Connection -Connection Type** page, select the **Bridging** then click the **Next** button.
- In the Configure LAN side Settings page, type in the IP address and subnet mask for your LAN. Finally click Next. eg: Primary IP address: 10.0.0.138 Subnet Mask:255.255.255.0
- 6. Check the network information. Make sure the settings match the settings provided by ISP. Click **Finish**.
- Set TCP/IP for your computer. Specify an IP Address, subnet mask and set default gateway. eg: IP Address: 10.3.86.81 Subnet Mask: 255.255.255.248 Gateway: 10.3.86.1
- 8. Click **OK**. Now the router is well configured. You can access into Internet.

# Chapter 6 Troubleshooting

If the suggested solutions in this section do not resolve your issue, contact your system administrator or Internet service provider.

# Problems with LAN

PCs on the LAN cannot get IP addresses from the ADSL Router.

- □ The chances are that the interface used as DHCP server is modified and the client PCs do not renew IP addresses.
- □ If your DHCP server is enabled on Private IP Address previously and you modify the interface to Public IP Address, the client PCs should renew IP addresses.

The PC on the LAN cannot access the Web page of the ADSL Router.

□ Check that your PC is on the same subnet with the ADSL Router.

The virtual server can't be access after setting virtual server.

□ Check the filter rule of the port that virtual server service setting for example, the virtual server service set FTP 21 you need update the filter rule of the ftp 21 **Direction** setting: Choose filter the packets that incoming action (In Bound) are **Allow** on the interface.

#### Problems with WAN

You cannot access the Internet.

□ Check the physical connection between the ADSL Router and the LAN.

If the LAN LED on the front panel is off or keeps blinking, there may be problem on the cable connecting to the ADSL Router.

At the DOS prompt, ping the IP address of the ADSL Router, e.g, ping **10.0.0.138**. If the following response occurs:

Relay from 10.0.0.138 bytes=32 time=100ms TTL=253

Then the connection between the ADSL Router and the network is OK.

If you get a failed ping with the response of:

Request time out

Then the connection is fail. Check the cable between the ADSL Router and the network.

Check the DNS setting of the ADSL Router.
 At the DOS prompt, ping the IP address of the DNS provided by your ISP. For example, if your

DNS IP is 168.95.1.1, then ping 168.95.1.1. If the following response occurs: Relay from 168.95.1.1 bytes=32 time=100ms TTL=253 Then the connection to the DNS is OK.

If you get a failed ping with the response of:

Request time out

Then the DNS is not reachable. Check your DNS setting on the ADSL Router.

# Chapter 7 Glossary

#### **ARP** (Address Resolution Protocol)

ARP is a TCP/IP protocol for mapping an IP address to a physical machine address that is recognized in the local network, such as an Ethernet address.

A host wishing to obtain a physical address broadcasts an ARP request onto the TCP/IP network. The host on the network that has the IP address in the request then replies with its physical hardware address.

Inverse ARP (In-ARP), on the other hand, is used by a host to discover its IP address. In this case, the host broadcasts its physical address and a RARP server replies with the host's IP address.

#### **DHCP** (Dynamic Host Configuration Protocol)

When operates as a DHCP server, the ADSL Router assign IP addresses to the client PCs on the LAN. The client PCs "leases" these Private IP addresses for a user-defined amount of time. After the lease time expires, the private IP address is made available for assigning to other network devices.

The DHCP IP address can be a single, fixed public IP address, an ISP assigned public IP address, or a private IP address.

If you enable DHCP server on a private IP address, a public IP address will have to be assigned to the NAT IP address, and NAT has to be enabled so that the DHCP IP address can be translated into a public IP address. By this, the client PCs are able to access the Internet.

#### LAN (Local Area Network) & WAN (Wide Area Network)

A LAN is a computer network limited to the immediate area, usually the same building or floor of a building. A WAN, on the other hand, is an outside connection to another network or the Internet.

The Ethernet side of the ADSL Router is called the LAN port. It is a twisted-pair Ethernet 10Base-T interface. A hub can be connected to the LAN port. More than one computers, such as server or printer, can be connected through this hub to the ADSL Router and composes a LAN.

The DSL port of the ADSL Router composes the WAN interface, which supports PPP or RFC 1483 connecting to another remote DSL device.

#### NAT (Network Address Translation) IP Address

NAT is an Internet standard that translates a private IP within one network to a public IP address, either a static or dynamic one. NAT provides a type of firewall by hiding internal IP addresses. It also enables a company to use more internal IP addresses.

If the IP addresses given by your ISP are not enough for each PC on the LAN and the ADSL Router, you need to use NAT. With NAT, you make up a private IP network for the LAN and assign an IP address from that network to each PC. One of some public addresses is configured and mapped to a private workstation address when accesses are made through the gateway to a public network.

For example, the ADSL Router is assigned with the public IP address of 168.111.2.1. With NAT enabled, it creates a Virtual LAN. Each PC on the Virtual LAN is assigned with a private IP address with default value of **10.0.0.1** to **10.0.0.100**. These PCs are not accessible by the outside world but they can communicate with the outside world through the public IP 168.111.2.1.

# Private IP Address

Private IP addresses are also LAN IP addresses, but are considered "illegal" IP addresses to the Internet. They are private to an enterprise while still permitting full network layer connectivity between all hosts inside an enterprise as well as all public hosts of different enterprises.

The ADSL Router uses private IP addresses by assigning them to the LAN that cannot be directly accessed by the Internet or remote server. To access the Internet, private network should have an agent to translate the private IP address to public IP address.

## Public IP Address

Public IP addresses are LAN IP addresses that can be considered "legal" for the Internet, because they can be recognized and accessed by any device on the other side of the DSL connection. In most cases they are allocated by your ISP.

If you are given a range of fixed IP addresses, then one can be assigned to the router and the others to network devices on the LAN, such as computer workstations, ftp servers, and web servers.

#### **PVC (Permanent Virtual Circuit)**

A PVC is a logical point-to-point circuit between customer sites. PVCs are low-delay circuits because routing decisions do not need to be made along the way. Permanent means that the circuit is preprogrammed by the carrier as a path through the network. It does not need to be set up or turned down for each session.

# **RIP (Routing Information Protocol)**

RIP is a routing protocol that uses the distance-vector routing algorithms to calculate least-hops routes to a destination. It is used on the Internet and is common in the NetWare environment. It exchanges routing information with other routers. It includes V1, V2 and V1&V2, which controls the sending and receiving of RIP packets over Ethernet.

# **UDP (User Datagram Protocol)**

UDP is a connectionless transport service that dispenses with the reliability services provided by TCP. UDP gives applications a direct interface with IP and the ability to address a particular application process running on a host via a port number without setting up a connection session.

#### **Virtual Server**

You can designate virtual servers, e.g., a FTP, web, telnet or mail server, on your local network and make them accessible to the outside world. A virtual server means that it is not a dedicated server -- that is, the entire computer is not dedicated to running on the public network but in the private network.

#### VPI (Virtual Path Identifier) & VCI (Virtual Channel Identifier)

A VPI is a 8-bit field while VCI is a 16-bit field in the ATM cell header. A VPI identifies a link formed by a virtual path and a VCI identifies a channel within a virtual path. In this way, the cells belonging to the same connection can be distinguished. A unique and separate VPI/VCI identifier is assigned in advance to indicate which type of cell is following, unassigned cells, physical layer OAM cells, metasignaling channel or a generic broadcast signaling channel. Your ISP should supply you with the values.

# Appendix A Specifications

## Hardware

| Interface                                                        | One RJ-11 port for ADSL connection                                                                          |                                                 |
|------------------------------------------------------------------|----------------------------------------------------------------------------------------------------|-------------------------------------------------|
|                                                                  | <ul> <li>One RJ-45 port for IEEE 802.3/802.3u 10/100 Base-T<br/>auto-sensing Ethernet connection</li> </ul> |                                                 |
|                                                                  | • One USB port compliant to USB v1.1 for 12 Mbps connection rate                                            |                                                 |
|                                                                  | • One hidden reset button for restoring to factory default settings                                         |                                                 |
| Regulatory<br>Approvals and<br>Compliance                        | EMI: FCC part 15 Class B                                                                                    |                                                 |
|                                                                  | Immunity: FCC part 68 Class B                                                                               |                                                 |
|                                                                  | Safety: UL, CB, LV                                                                                          | D                                               |
| Power Requirement<br>and Operation<br>Environment<br>Requirement | Power Adaptor:                                                                                              | Input 110±10 or 230±10 VAC;<br>Output 9 VAC, 1A |
|                                                                  | Power Consumptio                                                                                            | n: less than 5 Watt                             |
|                                                                  | Ambient Temperat                                                                                            | ure: 0 to 40°C (32 to 122°F)                    |
|                                                                  | Relative Humidity:                                                                                          | 20% to 90% (non-condensing)                     |
| Physical                                                         | Dimensions:                                                                                                 | 80mm(L) x 105mm(W) x 20mm(H)                    |
|                                                                  | Weight:                                                                                                    | 58g                                             |